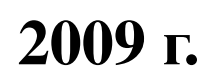

# эксплуатации

# Руководство по

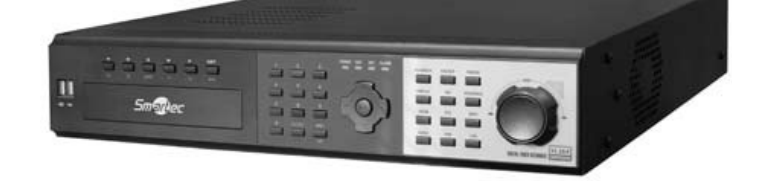

# **STR-0888/1688**

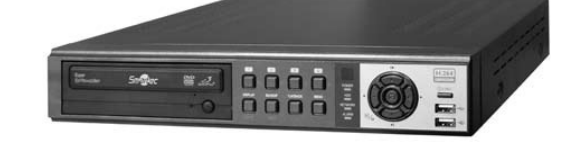

# Цифровой видеорегистратор **STR-0488**

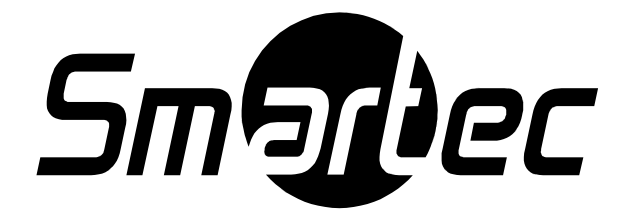

## Введение

Для эффективного пользования видеорегистратором внимательно ознакомьтесь с этим руководством по эксплуатации. Пожалуйста, сохраните это руководство пользователя в удобном месте для обращения к нему по мере необходимости в будущем.

## Авторское право / Сертификаты / Торговые марки /

## Ограниченная гарантия

#### Авторское право

Руководство защищено законом об авторском праве. Ни одна его часть не может копироваться или воспроизводиться без предварительного письменного разрешения. 2009 г.

#### Сертификаты

CE, FCC, KCC

#### Торговые марки

Ethernet(TM) является торговой маркой корпорации Xerox.

Microsoft(TM), MS-DOS(TM), Windows(TM logo), Windows(TM) и Windows NT(TM) являются торговыми марками корпорации Microsoft, используемыми в США и других странах мира.

#### Ограниченная гарантия

- Изготовитель, импортер и агент не несут ответственности за случайные повреждения (включая травмы) и ущерб иного рода в результате использования не по назначению или неправильной эксплуатации продукта.
- Информация в Руководстве подготовлена на основании технических характеристик продукта, действующих на данным момент. Изготовитель постоянно расширяет функциональные возможности и проводит модернизацию продукта с использованием новых технологий. Технические характеристики могут изменяться без уведомления индивидуальных пользователей.

### Меры предосторожности

Для правильной эксплуатации продукта настоятельно рекомендуется внимательно ознакомиться с мерами предосторожности до начала эксплуатации.

Так как в приведенных мерах предосторожности содержатся особо важные правила безопасности, требуется их неукоснительное соблюдение. Предупреждающие знаки делятся на следующие категории: «Опасно!» (Danger), «Внимание!» (Warning), «Осторожно!» (Caution) и «Важно!» (Important).

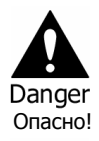

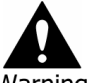

Warning Внимание!

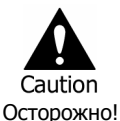

Опасность для жизни или риск получения серьезных травм. Это самое важное предупреждение об опасности.

Риск получения серьезных или менее серьезных травм. Возможность повреждения продукта или другого имущества.

Опасность мелких травм или повреждений.

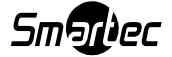

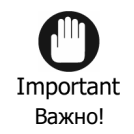

Требования или ограничения, связанные с эксплуатацией. Рекомендуется подробно изучить информацию для правильной и безопасной эксплуатации продукта.

Представленные выше знаки предосторожности указывают на степень ущерба, который может повлечь использование не по назначению или неправильная эксплуатация устройства.

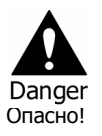

Опасность для жизни или риск получения серьезных травм. Это самое важное предупреждение об опасности.

- ОПАСНОСТЬ ВЗРЫВА В СЛУЧАЕ ЗАМЕНЫ БАТАРЕИ НА БАТАРЕЮ ДРУГОГО ТИПА. УТИЛИЗАЦИЯ ОТРАБОТАННОЙ БАТАРЕИ ДОЛЖНА ПРОИЗВОДИТЬСЯ СОГЛАСНО ИНСТРУКЦИЯМ.
- ОБОРУДОВАНИЕ ПРЕДНАЗНАЧЕНО ДЛЯ РАБОТЫ В ПОМЕЩЕНИИ, И ВСЯ ПРОВОДКА ДОЛЖНА РАСПОЛАГАТЬСЯ ВНУТРИ ЗДАНИЯ.
- Для подключения шнура питания следует использовать сетевую розетку только того типа, что указан в Руководстве по эксплуатации или технических характеристиках продукта. При подключении к сетевой розетке другого типа возможно возникновение пожара или поражение электрическим током.
- Не подвергайте продукт воздействию влаги. Это может привести к пожару или поражению электрическим током.
- Не ставьте тяжелые предметы на шнур питания. Повреждение шнура питания может привести к пожару и поражению электрическим током.
- Не размещайте контейнеры, содержащие жидкость, или мелкие металлические предметы поверх устройства. Попадание жидкости или мелких металлических предметов внутрь устройства может привести к пожару и поражению электрическим током.
- Не царапайте, не сгибайте, не перекручивайте, не тяните, и не нагревайте шнур питания. Повреждение шнура питания может привести к пожару и поражению электрическим током.
- Не снимайте кожух устройства. Это может привести к поражению электрическим током. Если требуется внутренний осмотр или ремонт устройства, обращайтесь к поставщикам или установщикам оборудования.
- Не пытайтесь модифицировать устройство. Это может привести к пожару и поражению электрическим током.
- В случае грозы немедленно выключите устройство и отключите шнур питания от сетевой розетки. В противном случае возможен пожар или поражение электрическим током.
- Используйте только шнур питания, прилагаемый к устройству. Использование других шнуров питания может привести к пожару и поражению электрическим током.
- При обнаружении дыма, нехарактерного запаха или шума немедленно выключите устройство и отключите шнур питания от сетевой розетки. Продолжение эксплуатации устройства может привести к пожару и поражению электрическим током. Для осмотра и ремонта устройства обратитесь к поставщикам или установщикам.

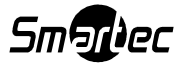

- В случае падения или повреждения устройства выключите устройство и отключите шнур питания от сетевой розетки. Продолжение эксплуатации устройства может привести к пожару и поражению электрическим током. Для осмотра и ремонта устройства обратитесь к поставщикам или установщикам.
- Не прикасайтесь к устройству влажными руками. Это может привести к поражению электрическим током.

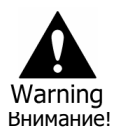

Риск получения серьезных или менее серьезных травм. Возможность повреждения продукта или другого имущества.

- Не оставляйте шнур питания или другие кабели в проходах. Проходящие могут споткнуться и упасть.
- Избегайте контакта устройства с водой или другими напитками. Контакт с водой или другими напитками может привести к не поддающемуся ремонту повреждению устройства.
- В случае грозы немедленно выключите устройство и отключите шнур питания от сетевой розетки. В противном случае возможно повреждение устройства.
- Избыточный ток устройства или камеры может привести к поражению электрическим током. Подключение к внешнему устройству должно производиться, только если питание самих устройств выключено.

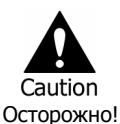

Опасность мелких травм или повреждений.

- В случае прилипания к устройству инородного вещества удалите его с помощью мягкой ткани или салфетки. Не используйте для его удаления химические вещества (разбавители, растворители и т.д.).
- Не эксплуатируйте и не храните устройство в следующих условиях.
	- В слишком холодном или слишком теплом помещении
	- В помещении с повышенной влажностью или напротив кондиционера воздуха, или в помещении с резкими колебаниями температуры.
	- В условиях повышенного уровня пыли
	- В условиях, когда невозможна вентиляция устройства через вентиляционные отверстия, расположенные на обеих боковых поверхностях.
- Не помещайте рядом с устройством кредитные карты, телефонные карты, билеты и другие предметы с магнитными свойствами.
- Статическое электричество может привести к повреждению внутренних деталей устройства. Удалите статическое электричество со своего тела, прежде чем прикасаться к задней панели или внутренним электронным деталям устройства.
- В случае не поддающегося ремонту повреждения устройства или по истечении максимального срока службы утилизация устройства должна производиться в соответствии с местными законами и нормами утилизации отходов свинца и пластмассы.

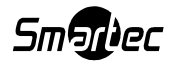

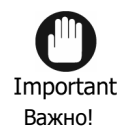

Требования или ограничения, связанные с эксплуатацией. Рекомендуется подробно изучить информацию для правильной и безопасной эксплуатации продукта.

- Возможны сбои в работе устройства в случае нестабильности питания или электрического удара. Убедитесь, что напряжение в сети соответствует номинальному.
- В конструкции устройства предусмотрена защита от прерывания питания; однако прерывание питания все же может нанести ущерб. Возможно разрушение используемой информации или невозможность записи новый данных. Рекомендуется использовать источник бесперебойного питания (UPS).
- Так как устройство предназначено для записи видео на жесткий диск, ошибка жесткого диска или другие ошибки могут не позволить устройству правильно выполнять запись. Для обеспечения корректной работы устройства требуется периодическое техническое обслуживание.
- Устройство позволяет пользователю самостоятельно выполнять настройку собственного интерфейса. Однако ошибка при настройке может привести к сбою в работе. Настройка устройства должна выполняться только сертифицированными установщиками.
- Так как устройство подключено и связано с внешним оборудованием (камерой, датчиком, LAN, жестким диском и т.д.), существует опасность сбоя в работе по внешним причинам. Позаботьтесь о проведении периодического технического обслуживания сертифицированными установщиками оборудования.
- Для установки устройства в стойку используйте входящую в комплект поставки ручку.
- В данном продукте 1 Кбайт равен 1024 байт, 1 Мбайт равен 1024000 байт и 1 Гбайт равен 1024000000 байт.

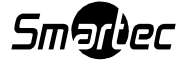

## Содержание

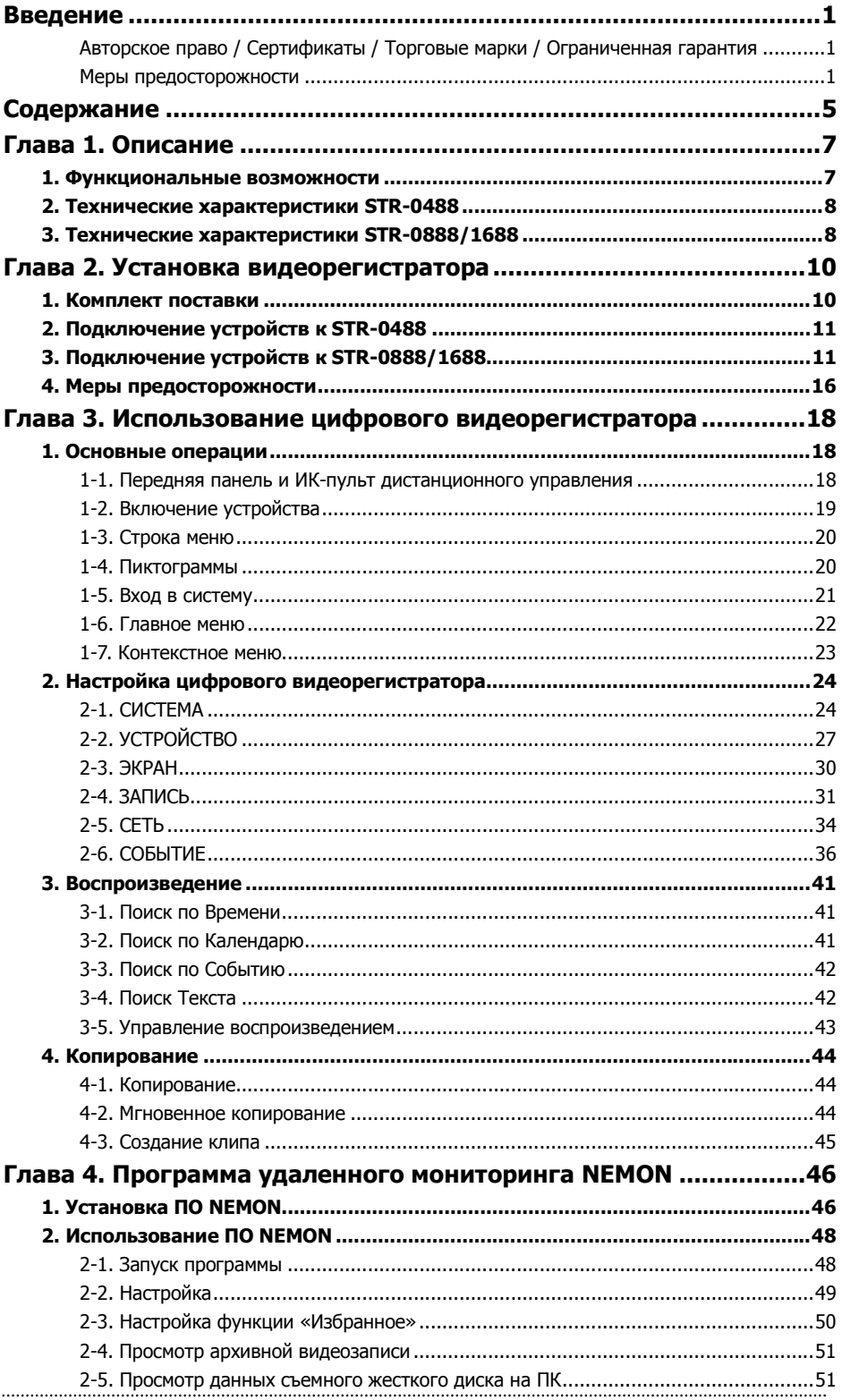

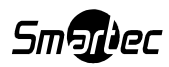

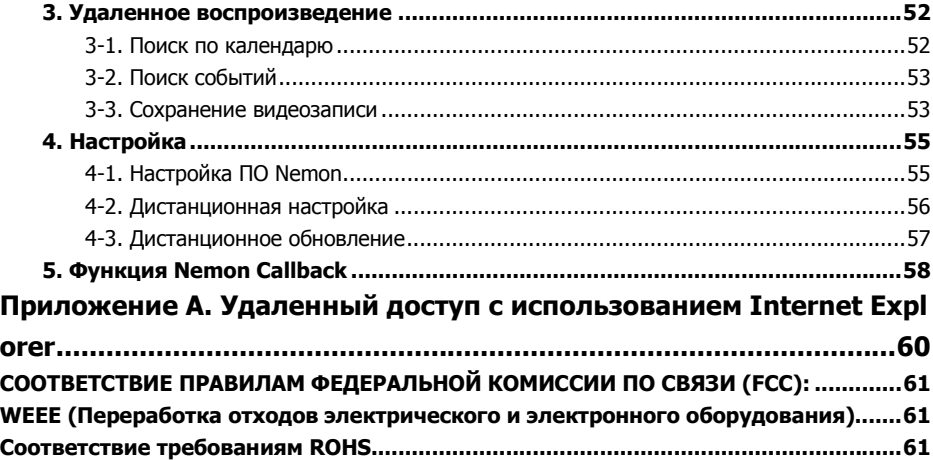

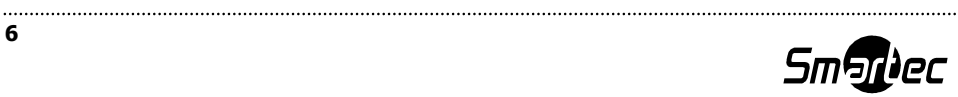

## Глава 1. Описание

## 1. Функциональные возможности

- Стандарт сжатия «True H.264»
- Встроенная система Linux для максимальной надежности
- Специально разработанная структура базы данных для стабильности хранения видео на HDD
- Регулируемое разрешение изображения (D1, Half D1, CIF), скорости записи и уровня компрессии
- Встроенный web-интерфейс и ПО централизованного сетевого администрирования (NEMON) с поддержкой мультимониторных конфигураций
- Простая настройка в NEMON с помощью интерфейса, подобного GUI DVR
- Просмотр, поиск и настройка через Интернет, поддержка DDNS
- Собственный медиаплеер для воспроизведения архивной видеозаписи с проверкой водяных знаков
- Четыре USB-порта для подключения мыши, концентратора USB и устройства для копирования
- Один (для STR-0488) и до четырех SATA HDD неограниченной емкости
- Двустороннее аудио
- Возможность управления несколькими DVR с одной клавиатуры STT-CN3R1
- Вход для подключения источника текста (POS, ATM)
- 4, 8 или 16 аудиовходов
- Выходы для подключения до четырех Spot-мониторов с функцией отображения тревожной камеры.

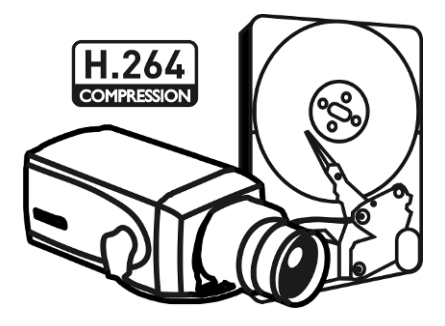

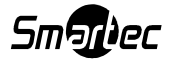

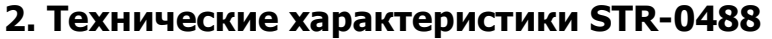

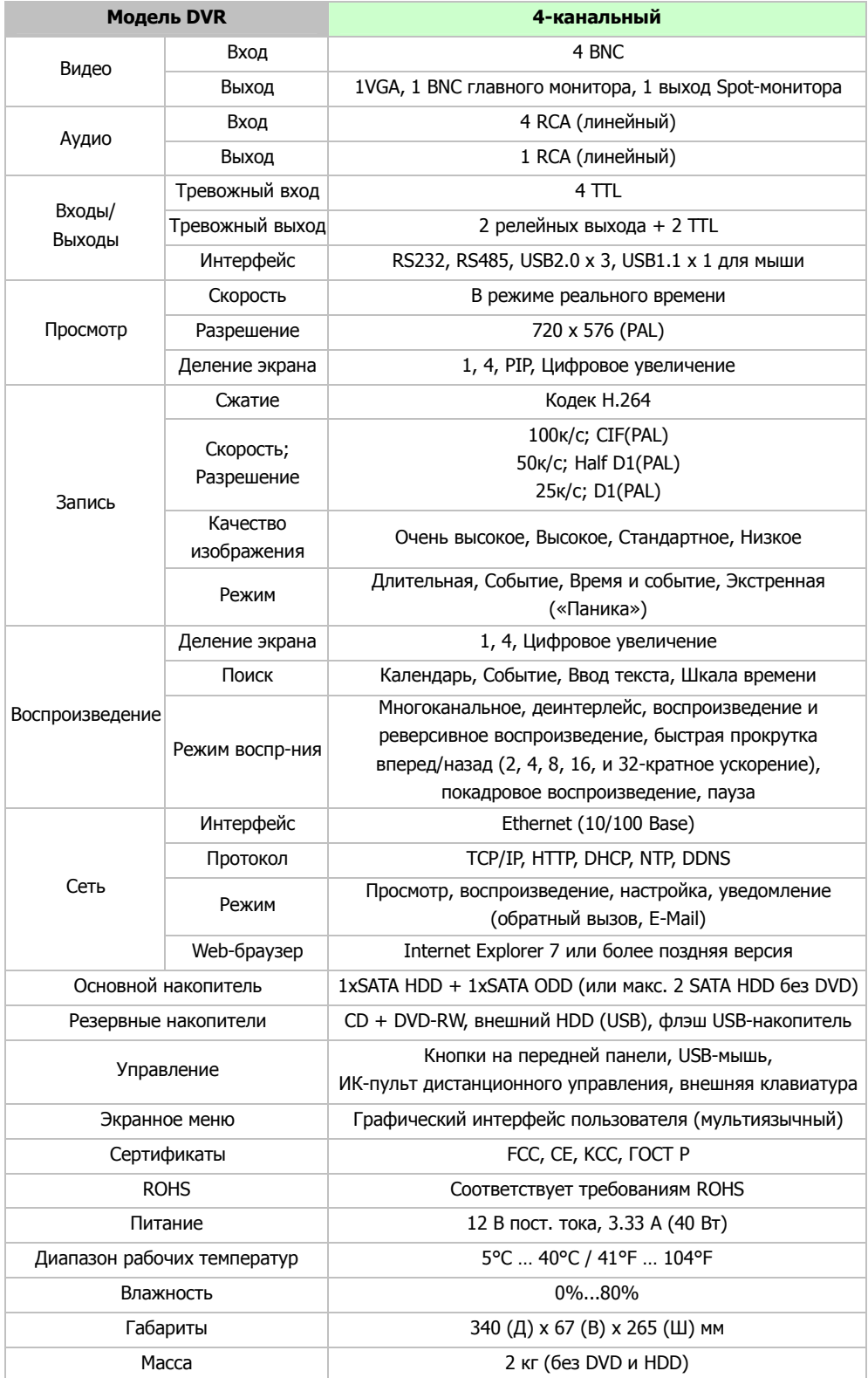

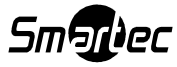

## 3. Технические характеристики STR-0888/1688

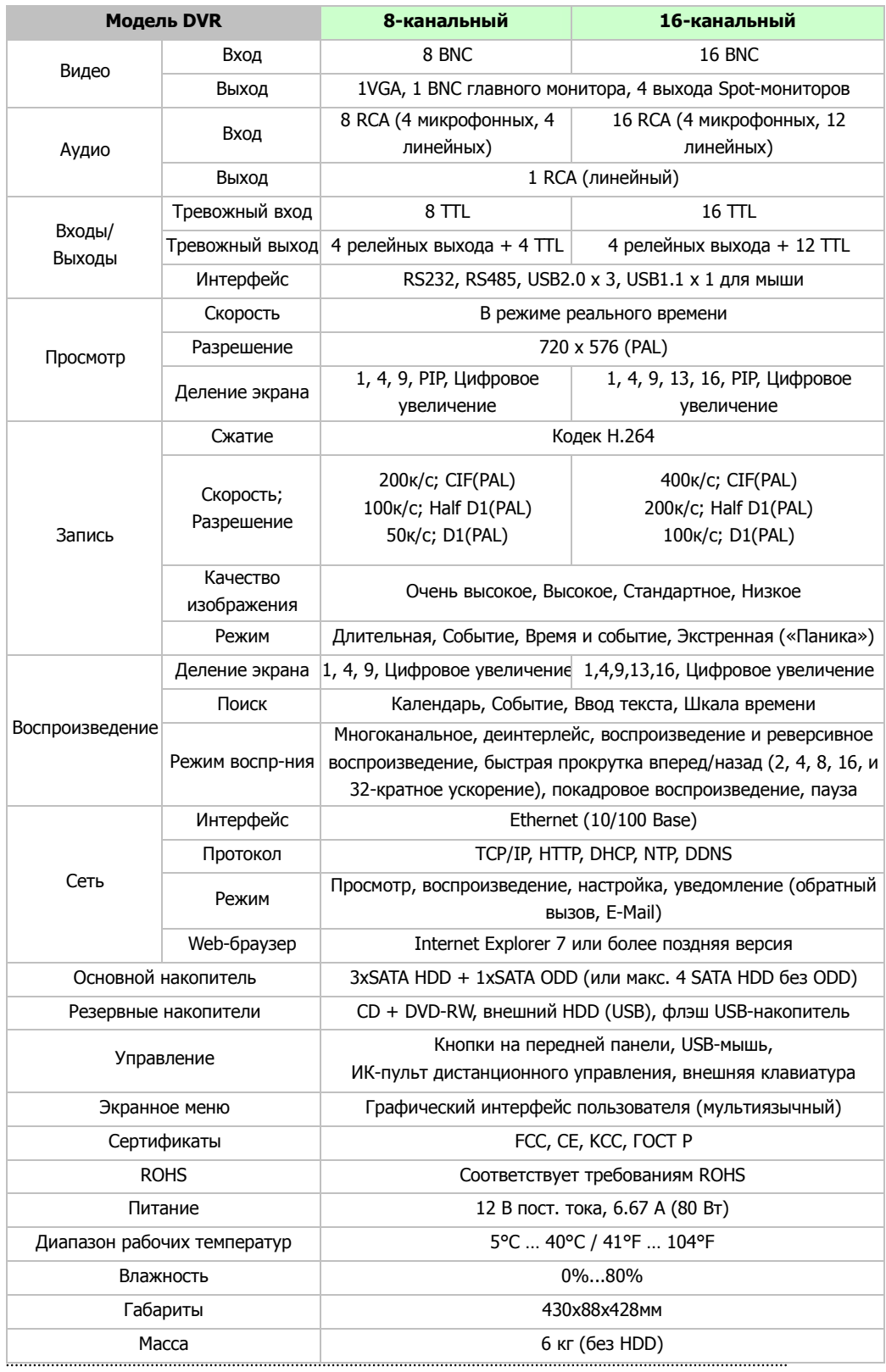

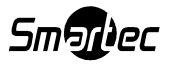

## Глава 2. Установка видеорегистратора

## 1. Комплект поставки

В комплект поставки DVR входят следующие компоненты:

Цифровой видеорегистратор

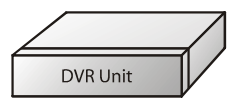

Адаптер постоянного тока

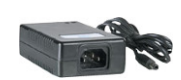

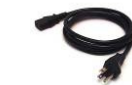

Шнур питания

CD (Руководство по эксплуатации и ПО для удаленного управления)

ИК-пульт дистанционного управления

Инструкция по быстрой установке

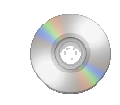

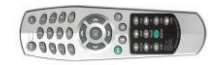

Quick Guide

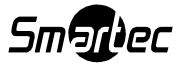

## 2. Подключение устройств к STR-0488.

На задней панели DVR располагаются следующие разъемы:

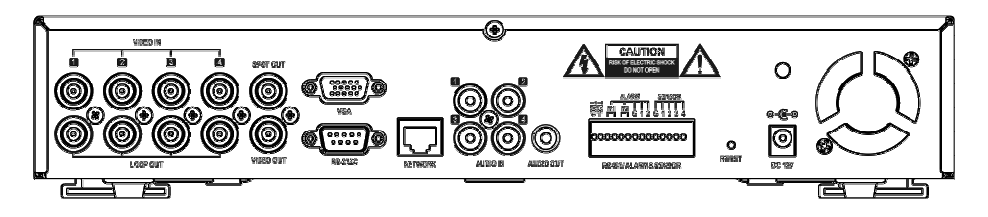

USB-устройство: Два USB-порта на передней панели предназначены для подключения внешних устройств, такие как жесткий диск, оптический диск, флэш-память для резервного копирования, и выполнения обновления системы. Мышь с USB-коннектором может быть подключена только к порту на передней панели, который предназначен только для подключения мыши.

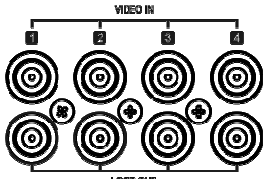

#### Видеовход

Подключите камеры к BNC- разъемам видеовходов с помощью коаксиального кабеля.

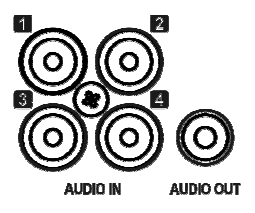

#### Аудиовход

Цифровой видеорегистратор STR-0488 может выполнять запись аудио с 4-х источников. Подключите источники звука к RCA-разъемам Audio-In (линейный аудиовход). Для аудиоканалов требуются внешние усилители сигнала.

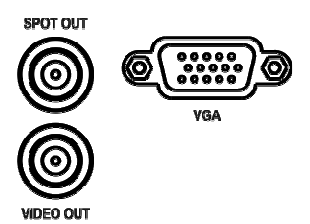

#### Видеовыход

Подключите главный монитор к разъему VIDEO OUT (CVBS) или VGA OUT. В случае необходимости подключите Spot-монитор к разъему SPOT OUT.

Другие разъемы

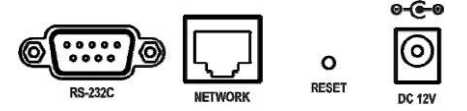

- RS-232C: Разъем RS-232C используется для подключения банкомата или кассового автомата для использования функции ввода текста. Для подключения к DVR используйте кабель с разъемом DB9 (гнездо).
- Сеть: Подключите кабель Cat5 с разъемом RJ-45 к разъему NETWORK на DVR для

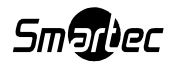

удаленного просмотра «живого» видео, удаленного воспроизведения видеозаписи и удаленной настройки. Информация о настройке подключения к сети приводится в Главе 3-2. «Настройка цифрового видеорегистратора».

• Разъем питания: Подключите кабель адаптера к разъему питания (DC12V, 3.33A) на задней панели. Подключите адаптер к сетевой розетке (100В – 240В, 50/60Гц).

#### Тревожные вход/выход и порт RS485

Имеется 4 тревожных входа для подключения внешних устройств. Вы можете использовать тревожные входы для передачи сигнала тревоги на цифровой видеорегистратор. Для подключения к контакту на клеммной колодке нажмите кнопку и вставьте провод в отверстие под кнопкой.

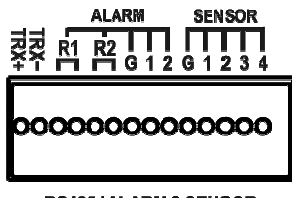

RS485/ALARM&SENSOR

Имеется 4 тревожных выхода для подключения внешних устройств сигнализации, например, сирен и стробов. 2 тревожных выхода имеют встроенные реле, а остальные 2 используют сигналы TTL.

Разъем RS485 может использоваться для управления поворотными камерами. Возможно также дистанционное управление DVR с помощью клавиатуры STT-CN3R1.

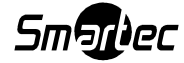

## 3. Подключение устройств к STR-0888/1688

На задней панели DVR располагаются следующие разъемы:

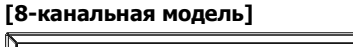

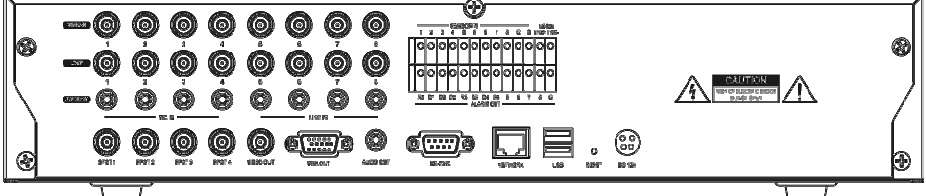

#### [16-канальная модель]

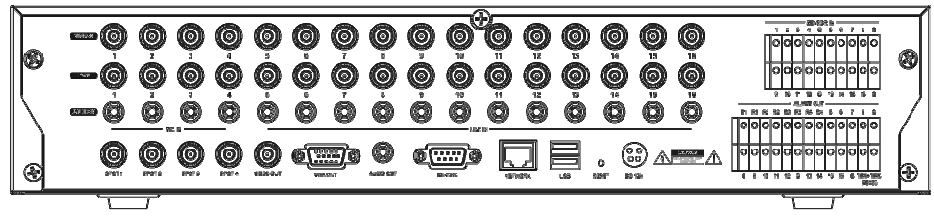

#### Видеовход

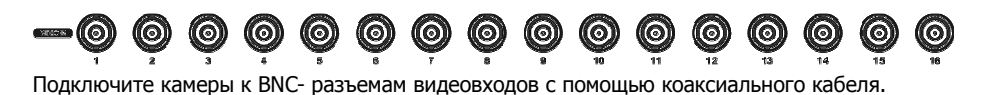

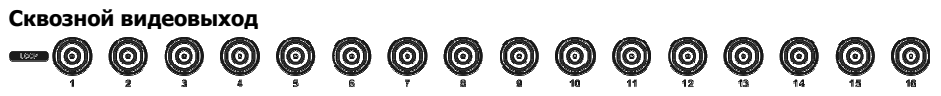

Подключите с помощью коаксиального кабеля другое устройство к BNC-разъему сквозного видеовыхода.

#### Аудиовход

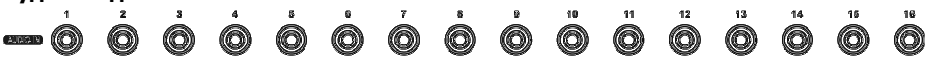

Цифровой видеорегистратор может выполнять запись аудио с 16-ти (8-ми) источников. Подключите источники звука к RCA-разъемам Audio-In (линейный аудиовход). Для аудиоканалов требуются внешние усилители сигнала. Аудиовхода 1~4 имеют внутренние предварительные усилители для подключения микрофонов напрямую.

Получение подтверждения того, что местные законы и правила не запрещают запись аудио, является обязанностью пользователя.

Видеовыход

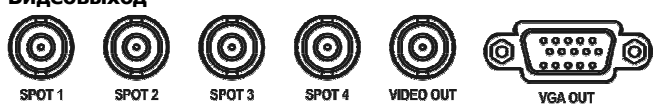

Подключите главный монитор к разъему VIDEO OUT (CVBS) или VGA OUT. В случае необходимости подключите Spot-мониторы к разъемам SPOT.

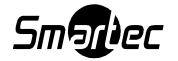

#### Другие разъемы

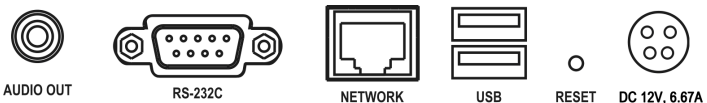

- Аудиовыход: DVR не имеет усилителя аудиосигнала на выходе, поэтому Вам потребуется динамик с усилителем.
- RS-232C: Разъем RS-232C используется для подключения банкомата или кассового автомата для использования функции ввода текста. Для подключения к DVR используйте кабель с разъемом DB9 (гнездо).
- Сеть: Подключите кабель Cat5 с разъемом RJ-45 к разъему NETWORK на DVR для удаленного просмотра «живого» видео, удаленного воспроизведения видеозаписи и удаленной настройки. Информация о настройке подключения к сети приводится в Главе 3-2. «Настройка цифрового видеорегистратора».
- USB: Имеется четыре USB-порта для подключения внешних устройств, например, HDD, ODD, карты флэш-памяти для резервного копирования, обновления аппаратного ПО, или подключения USB-мыши. Два USB-порта расположены на задней панели, и еще два на передней. USB-мышь может подключаться только к выделенному для этой цели USBпорту на передней панели.
- Разъем питания: Подключите кабель адаптера к разъему питания (DC12V, 6.67A) на задней панели. Подключите адаптер к сетевой розетке (100В – 240В, 50/60Гц).

#### Тревожный вход

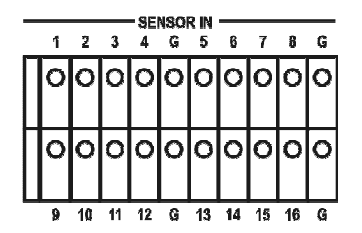

Имеется 8(16) тревожных входов для подключения внешних устройств. Вы можете использовать тревожные входы для передачи сигнала тревоги на цифровой видеорегистратор. Для подключения к контакту на клеммной колодке нажмите кнопку и вставьте провод в отверстие под кнопкой.

#### Тревожные выходы и порт RS485

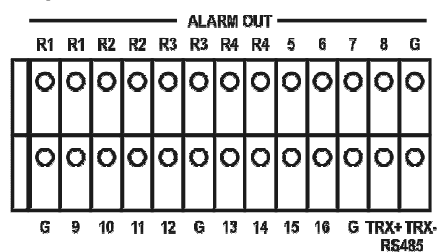

Имеется 8(16) тревожных выхода для подключения внешних устройств сигнализации, например, сирен и стробов. 4 первых тревожных выхода имеют встроенные реле, а остальные используют сигналы TTL.

Разъем RS485 может использоваться для управления поворотными камерами. Возможно также дистанционное управление DVR с помощью клавиатуры STT-CN3R1.

• USB-порт на передней панели: На передней панели имеется два USB-порта для подключения устройств типа HDD, ODD, карты флэш-памяти для резервного копирования, обновления аппаратного ПО, или подключения USB-мыши. USB-мышь 

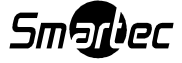

может подключаться только к выделенному для этой цели USB-порту на передней панели.

Примечание: Предлагаемое Руководство относится к 4, 8-канальной и 16-канальной моделям цифрового видеорегистратора. Эти цифровые видеорегистраторы идентичны за исключением количества видеовходов, аудиовходов и тревожных входов. Используемые в Руководстве иллюстрации и описания относятся к 16-канальной модели.

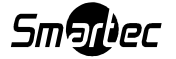

## 4. Меры предосторожности

- Избегайте установки устройства там, где оно может подвергаться воздействию прямых солнечных лучей, или рядом с источником тепла. (Возможно возникновение пожара).
- Не ставьте на устройство вазу, цветочный горшок, чашку, косметику, лекарство или другой сосуд, содержащий жидкость. (Возможно возникновение пожара или поражение электрическим током. Также возможно травмирование людей в случае падения сосуда)
- Не вставляйте и не роняйте металлические предметы (монету, заколку) или возгораемые предметы (спичку, бумагу) в вентиляционное отверстие. (Возможно возникновение пожара или поражение электрическим током).
- Не ставьте тяжелые предметы на устройство. (Возможно травмирование людей в случае падения предмета).
- Следите, чтобы вилка была надежно вставлена в сетевую розетку. (В противном случае возможен пожар.)
- Отключайте шнур питания и антенну в случае грозы. (Возможен пожар).
- Для чистки устройства протирайте поверхность сухой тканью. Использование химического вещества или чистящего средства может вызвать изменение цвета и повреждение краски.
- Не подключайте несколько устройств к одной сетевой розетке. (Возможно поражение электрическим током). В случае обнаружения дыма или странного запаха прекратите работу. В этом случае выключите устройство и отключите от сетевой розетки. После этого обратитесь в сервисный центр. (Продолжение работы может привести к пожару или поражению электрическим током).
- При отключении от розетки не тяните за шнур. (В случае повреждения шнура возможно возникновение пожара или поражение электрическим током).
- Не дотрагивайтесь до вилки шнура питания мокрыми руками. (Возможно поражение электрическим током).
- Не перекручивайте шнур питания. (Возможно возникновение пожара или поражение электрическим током).
- Используйте правильный адаптер. (Слишком сильное напряжение питания может вызвать пожар или поражение электрическим током).
- Не устанавливайте устройство там, где оно может подвергаться воздействию дождя или ветра. (Возможно возникновение пожара, поражение электрическим током и деформация устройства).
- Берегите устройство от огня. (Возможен пожар).
- Не разбирайте и не проводите модификацию устройства самостоятельно. (Возможна неисправная работа и поражение электрическим током).
- Не устанавливайте вблизи горючих материалов. (Возможно возникновение пожара).
- Не устанавливайте в местах сильного загрязнения. (Возможен пожар).
- Не устанавливайте на неустойчивых поверхностях, например, качающемся столе, и на наклонных и вибрирующих поверхностях. (Возможны травмы при падении устройства).
- Не ставьте тяжелые предметы на шнур питания, и не прижимайте шнур питания устройством. (Возможен пожар или поражение электрическим током).
- В случае использования удлинителя не включайте несколько устройств одновременно. (Возможно возникновение пожара в результате перегревания удлинителя).
- В случае загрязнения контактов штепсельной вилки или розетки тщательно очистите их. (Возможно возникновение пожара).

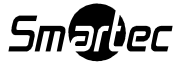

- Оберегайте вилку и шнур питания от повреждений, не перегибайте и не перекручивайте шнур, не тяните слишком сильно и не помещайте между другими предметами или вблизи источника тепла. Если вилка неплотно вставлена в сетевую розетку, не используйте ее. (Возможно возникновение пожара или поражение электрическим током).
- Не роняйте и не трясите устройство. (Возможны травмы и неисправная работа устройства.)
- Не дотрагивайтесь до адаптера питания. (Возможно поражение электрическим током).
- Не размещайте предметы слишком близко к вентилятору устройства. (Возможен пожар).
- В случае использования неподходящей батареи возникает опасность взрыва.
- Не выбрасывайте отработанные батареи в мусорный контейнер.
- При удалении батарей следите, чтобы дети не проглотили их по ошибке. Храните батареи в местах, недоступных для детей. (Если ребенок проглотил батарею, немедленно обратитесь к врачу).

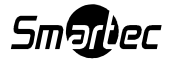

## Глава 3. Использование цифрового видеорегистратора

## 1. Основные операции

## 1-1. Передняя панель и ИК-пульт дистанционного

## управления

Прежде чем переходить к работе с устройством, убедитесь в правильном выполнении установки. Расположение и форма кнопок может отличаться в зависимости от модели DVR. (В 4-канальных моделях DVR на передней панели располагаются только некоторые, основные, наиболее часто используемые кнопки).

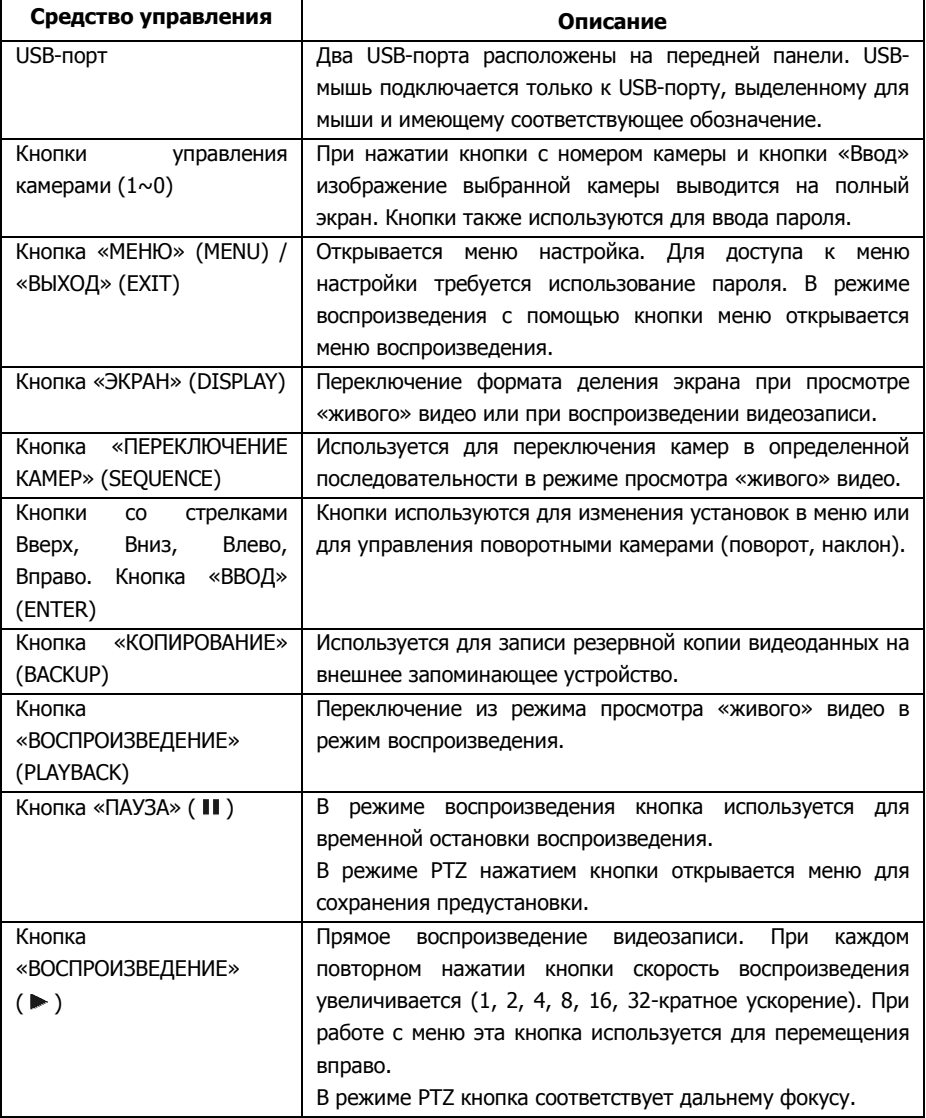

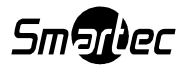

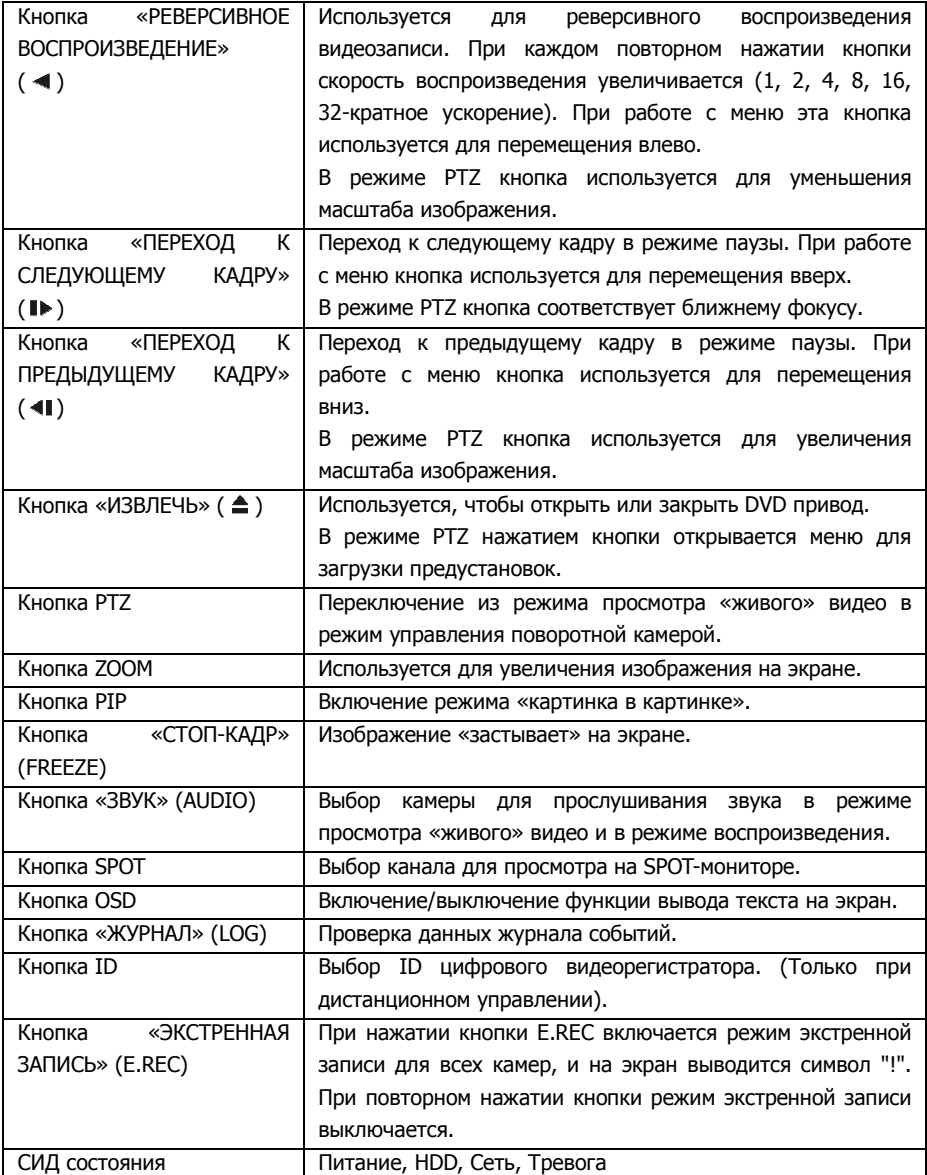

## 1-2. Включение устройства

При подключении шнура питания включается питание DVR. Инициализация устройства занимает приблизительно 20 - 30 секунд. После инициализации устройство автоматически переключается в режим просмотра «живого» видео и начинает запись.

Примечание: Для выключения устройства выберите опцию «ВЫКЛЮЧЕНИЕ» в главном меню (МЕНЮ > ВЫКЛЮЧЕНИЕ) и отключите шнур питания после того, как на экране появится сообщение о выключении устройства.

Примечание: При первой установке HDD требуется форматирование HDD. МЕНЮ > ЗАПИСЬ > Хранилище > Форматирование HDD

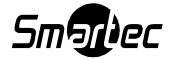

## 1-3. Строка меню

В нижней части экрана располагается строка меню, представленная ниже.

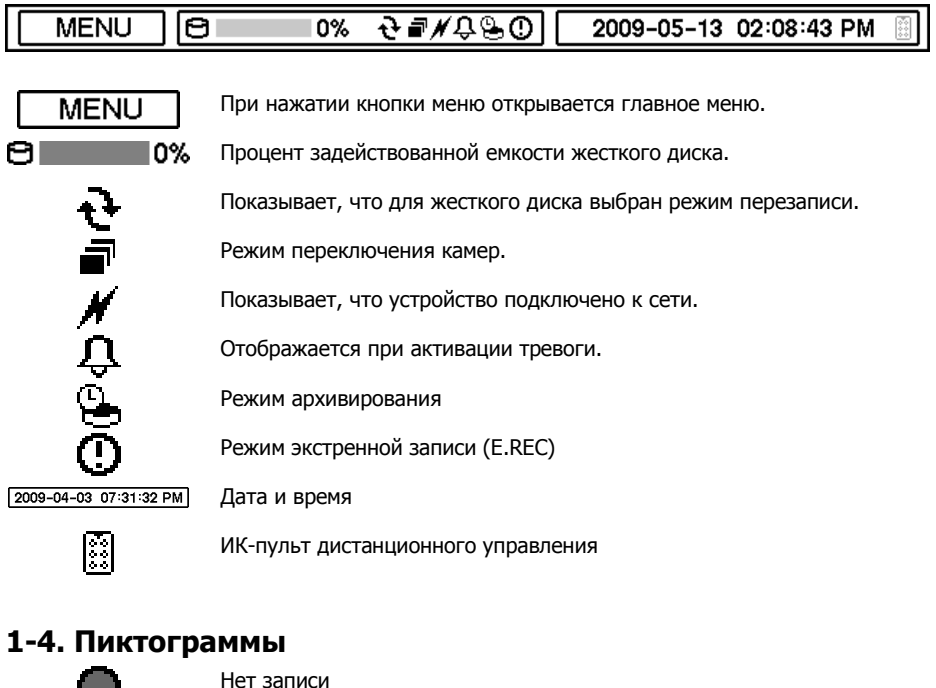

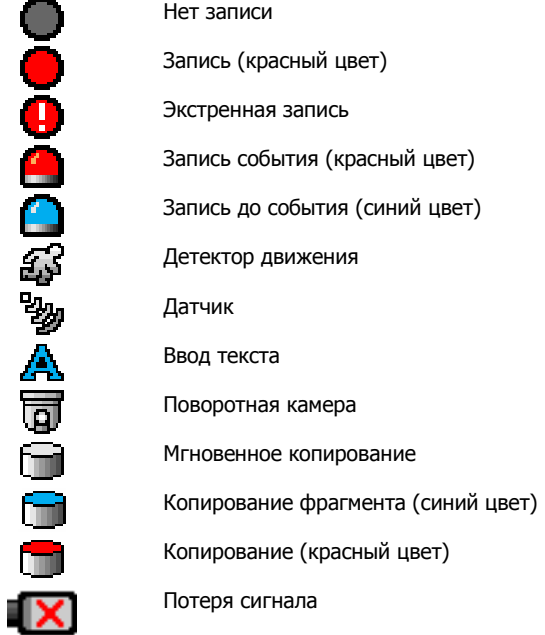

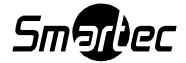

## 1-5. Вход в систему

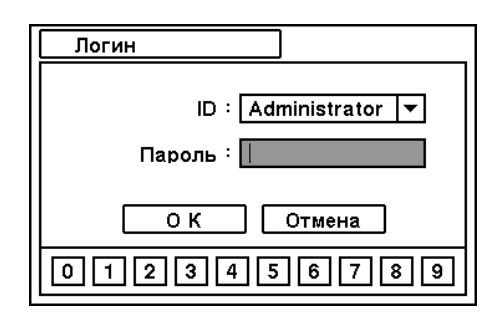

Для входа в главное меню нажмите кнопку MENU. Откроется экран «Логин», используемый для ввода ID (Administrator или User) и пароля. Пароль может состоять из 8 цифр в любой комбинации от 0 до 9. Заводской установки пароля нет, поэтому при входе в систему впервые нажмите кнопку OK. Настройку пароля можно выполнить в меню настройки (МЕНЮ > СИСТЕМА > Пользователь). Если Вы не пользуетесь устройством в течение установленного времени, происходит автоматический выход из системы. Настройка времени автовыхода выполняется при настройке пароля (МЕНЮ > СИСТЕМА > Пользователь).

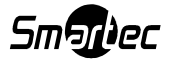

## 1-6. Главное меню

Главное меню DVR состоит из следующих пунктов: СИСТЕМА, УСТРОЙСТВО, ЭКРАН, ЗАПИСЬ, СЕТЬ и СОБЫТИЕ. И каждый пункт меню включает различные дополнительные меню, позволяющие произвести тщательную настройку устройства. Для доступа ко всем меню пользуйтесь мышью, пультом дистанционного управления или кнопками на передней панели.

Примечание: После завершения настройки или сеанса работы не забудьте выполнить выход из системы (Logout) во избежание несанкционированного изменения установок или выполнения других операций.

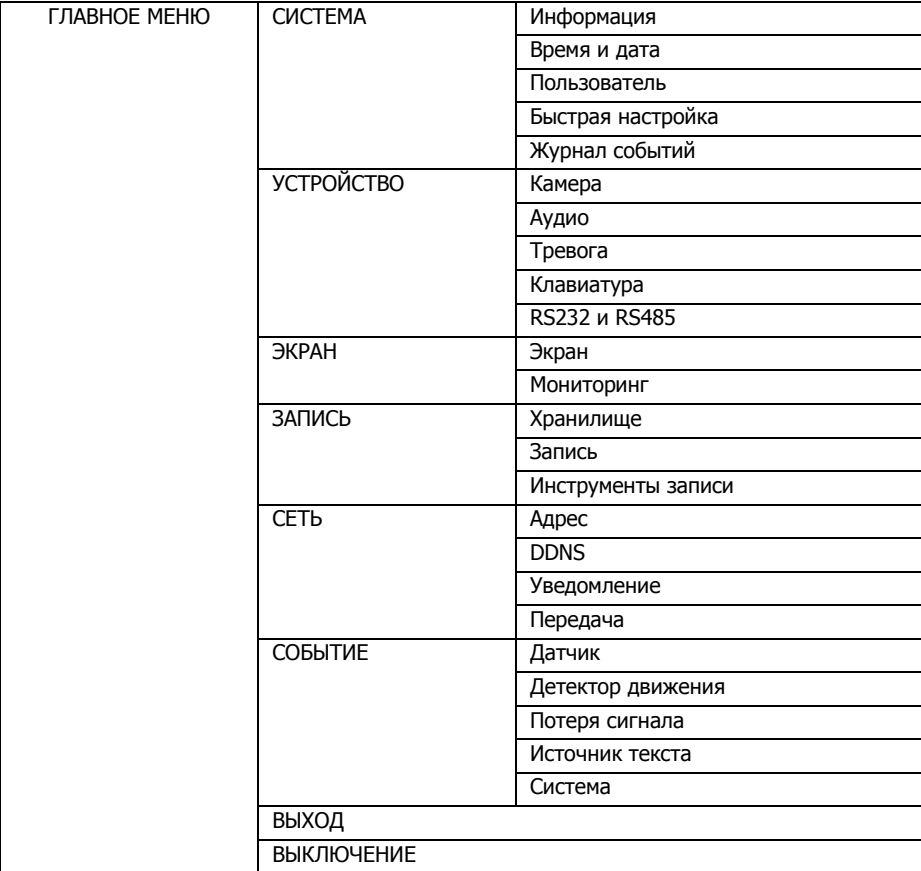

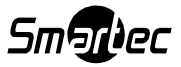

## 1-7. Контекстное меню

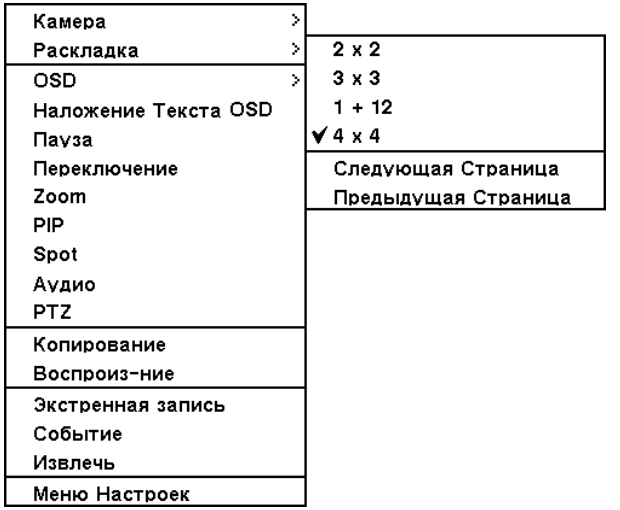

Нажатием правой кнопки мыши открывается экран контекстного меню. Пункт меню «Раскладка» позволяет менять количество камер, изображение которых можно просматривать на экране одновременно. Выберите желаемую раскладку экрана для своего монитора.

Камера: Выберите номер камеры Раскладка: Выберите режим раскладки (только для 8-/16-канальных DVR) OSD: Выберите опцию OSD Наложение текста OSD: Включение/Выключение наложения текста OSD Пауза: Остановка изображения на экране Переключение: Включение режима переключения камер **Zoom: 2-кратное увеличение изображения** PIP: Выбор режима «картинка в картинке» и камеры Spot: Настройка spot-монитора Аудио: Выбор аудиовходов PTZ: Настройка опций PTZ Копирование: Настройка опций копирования Воспроизведение: Воспроизведение видеозаписи Экстренная запись: Включение экстренной записи Журнал: Выбор системного журнала / журнала событий Извлечь: Извлечение установленного USB-устройства Меню настроек: Вход в главное меню настроек

Дополнительная информация о контекстном меню приводится в Главе 2. «Настройка цифрового видеорегистратора».

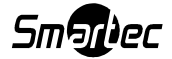

## 2. Настройка цифрового видеорегистратора

## 2-1. СИСТЕМА

В меню СИСТЕМА содержатся следующие подменю: «Информация», «Время и дата», «Пользователь», «Быстрая настройка» и «Журнал событий».

### 2-1-1.МЕНЮ>СИСТЕМА>Информация

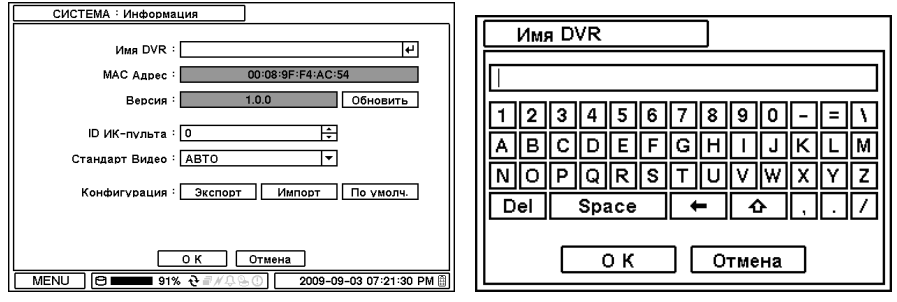

На экране «Информация» выполняется настройка опций «Имя DVR», «Версия», «Обновить», «MAC Адрес» и «Конфигурация». Для ввода или изменения имени DVR выделите и нажмите «Имя DVR» . Для ввода имени DVR пользуйтесь виртуальной клавиатурой.

Для обновления аппаратного ПО запишите файл обновления на USB Flash накопитель и подключите его к DVR. После подключения нажмите кнопку «Обновить» для выполнения обновления ПО. Обновление занимает около 5 минут. После завершения обновления автоматически выполняется перезагрузка DVR.

Примечание: НЕ отключайте USB Flash накопитель и не выключайте устройство во время обновления. Отключение USB Flash накопителя или выключение устройства во время обновления ПО может привести к неисправной работе DVR.

#### ID ИК-пульта

Укажите ID адрес ИК-пульта для дистанционного управления несколькими DVR одновременно. Если в качестве ID ИК-пульта оставить установку 0, при управлении DVR с ИК-пульта не требуется выбор ID. Эта установка будет общей для всех ИК-пультов, и с ИКпульта можно будет управлять любым DVR с ID 0.

#### Стандарт видео

Устройство автоматически распознает стандарт видеосигнала (NTSC/PAL). Однако имеется возможность ручного выбора стандарта видео.

#### Конфигурация

Сохранение и загрузка установок устройства выполняется в меню «Конфигурация». Экспорт: сохранение установок на USB Flash накопителе Импорт: загрузка сохраненных установок с USB Flash накопителя По умолчанию: загрузка заводских установок.

Примечание: Функция «Импорт Конфигурации» не влияет и не меняет установки устройства и сети. Установки сети также не меняются при выборе опции «По умолчанию».

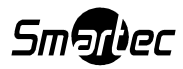

#### 2-1-2. МЕНЮ>СИСТЕМА>Время и дата

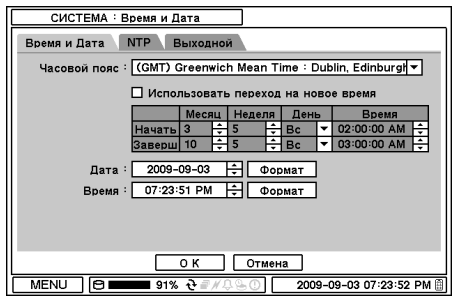

На странице «Время и дата» выполняется настройка опций «Часовой пояс», «Дата», «Время», «NTP-сервер» и «Выходной день».

Для выбора правильного часового пояса выделите на нажмите «Часовой пояс»<sup>1</sup>.

При необходимости выберите «Использовать переход на новое время». Укажите время

начала и завершения использования летнего времени.

Пользуйтесь кнопкой  $\Xi$  для настройки даты и времени. Нажмите кнопку  $\vert$  Формат  $\vert$  для выбора формата даты и времени.

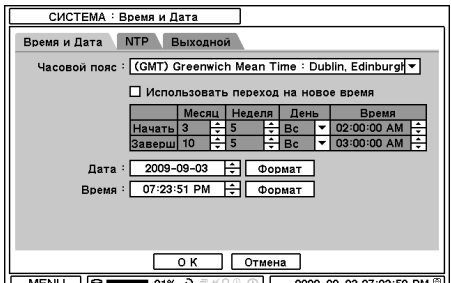

Выберите «Использовать NTP» для настройки серверов времени для синхронизации DVR. Для ввода названия сервера времени с помощью виртуальной клавиатуры выделите и нажмите . Нажмите «Обновить» для синхронизации времени DVR с системным временем выбранного сервера.

**Примечание:** Функция NTP не является 2009-09-03 07:23:52 PM  $\sqrt{MENU \cup B}$ жизненно важной для работы DVR. Можно использовать любой сервер времени (например, time.windows.com). Синхронизация времени может быть не завершена в результате перегрузки сети или задержки на сервере синхронизации.

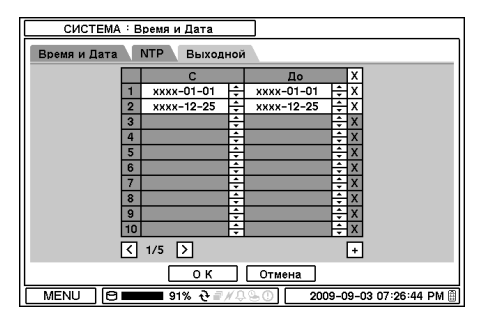

Нажмите «Выходной» для настройки выходных и праздничных дней. Выберите конкретную дату с помощью кнопки <sup>+</sup>. Для изменения и удаления даты пользуйтесь кнопками  $\Xi$  и  $\overline{x}$ .

Примечание: Даты некоторых праздников меняются каждый год. Поэтому их настройку следует обновлять каждый год.

2-1-3. МЕНЮ > СИСТЕМА > Пользователь

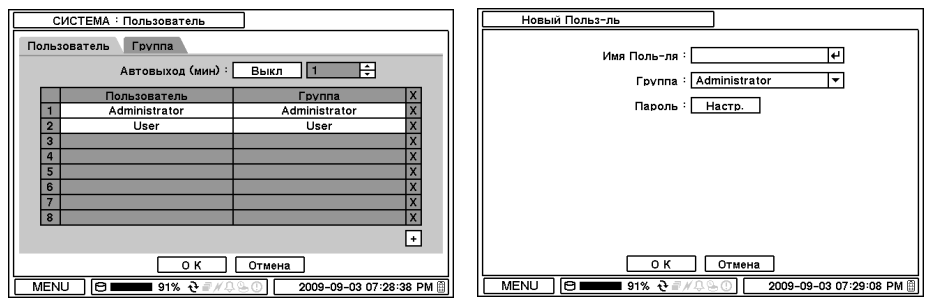

Выберите закладку «Пользователь», чтобы добавить нового пользователя.

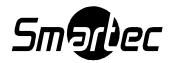

Автовыход: Активируйте или деактивируйте опцию автоматического выхода из системы. Нажмите +, чтобы добавить нового пользователя. Чтобы удалить пользователя, нажмите  $\overline{X}$  рядом с его именем.

Имя пользователя: Укажите имя пользователя.

Группа: Выберите группу, к которой будет принадлежать новый пользователь.

Пароль: Настройка нового пароля или изменение пароля.

Примечание: При настройке пароля в первый раз НЕ ТРЕБУЕТСЯ указывать старый пароль, так как нет заводской установки пароля администратора/пользователя.

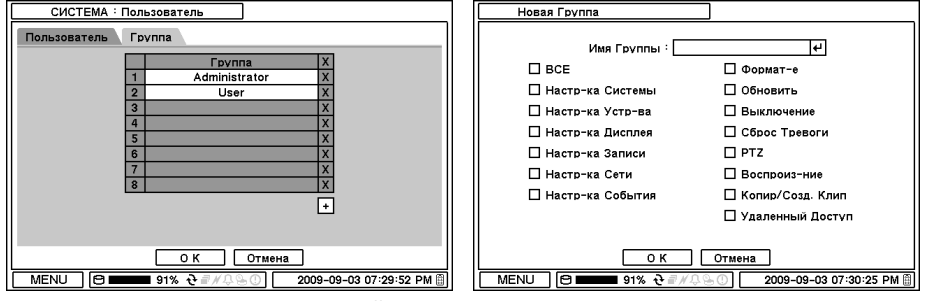

Выполните регистрацию и настройку прав доступа пользователя. Выберите закладку «Группа» для создания и настройки группы.

Чтобы добавить новую группу, нажмите  $\boxed{H}$ . Укажите имя группы и выберите права доступа для группы. Для удаления группы нажмите  $\boxed{\text{X}}$  рядом с ее названием.

#### 2-1-4. МЕНЮ > СИСТЕМА > Быстрая Настройка

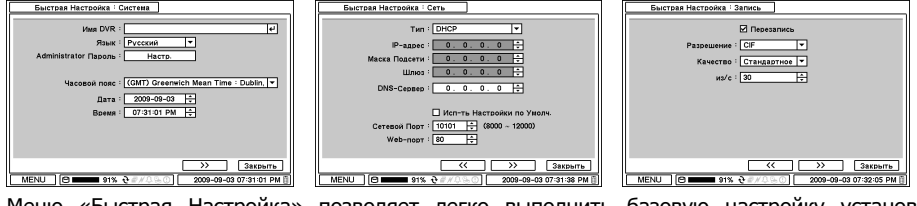

Меню «Быстрая Настройка» позволяет легко выполнить базовую настройку установок главного меню.

#### 2-1-5. МЕНЮ > СИСТЕМА > Журнал Событий

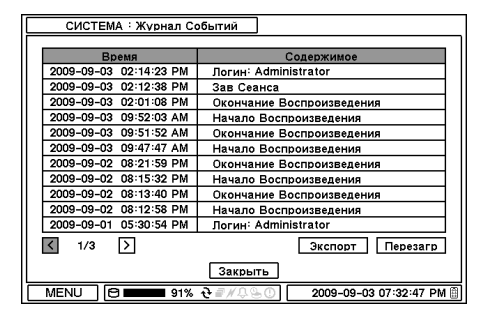

В Журнале Событий содержится полный перечень всех событий.

Для обновления списка событий нажмите кнопку Перезагрузить . Для перехода к предыдущей или следующей странице журнала пользуйтесь кнопками  $\boxtimes$   $\boxtimes$ .

Возможен экспорт журнала событий в формате txt.

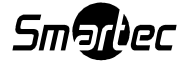

## 2-2. УСТРОЙСТВО

В меню «Устройство» содержатся следующие опции настроек: «Камера», «Аудио», «Тревога», «Клавиатура» и «RS232 & RS485 (POS/PTZ)».

#### 2-2-1. МЕНЮ > УСТРОЙСТВО > Камера

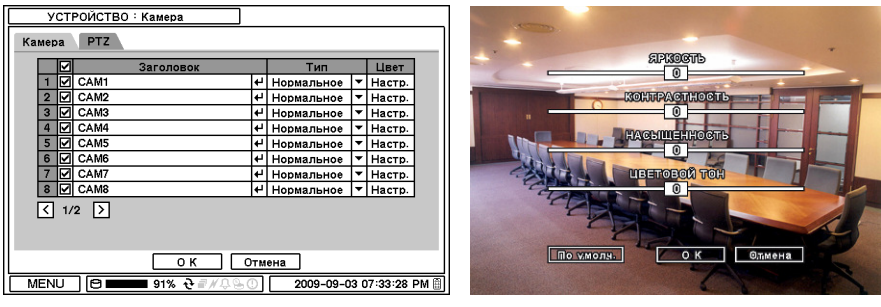

Выполните настройку просмотра видео камеры. Если камера не подключена, можно деактивировать просмотр видео этой камеры (нет видеосигнала), отменив пометку в окне рядом с названием камеры. Нажмите  $\left| \Psi \right|$  для изменения заголовка камеры. Нажмите кнопку **■** в колонке «Тип» для выбора типа просмотра видео.

#### Нормальное: Нормальное видео

«Скрытая камера», Низкая степень: Видео не выводится на экран, однако OSD остается на экране.

«Скрытая камера», Высокая степень: На экране нет ни видео, ни OSD.

Используйте пиктограммы для настройки каждой функции поворотной камеры.

Примечание: Настройка «скрытой камеры» не влияет на функцию записи видео, так как изменяет только условия просмотра.

Нажмите кнопку «Настройка» в колонке «Цвет» для регулирования цвета изображения. Отрегулируйте каждый параметр, перемещая с помощью мыши регулятор на соответствующей шкале.

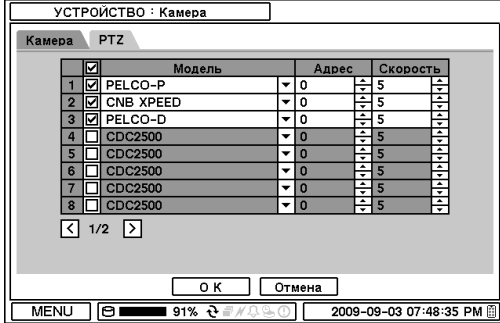

#### Управление PTZ

Выберите видеовход, на котором подключена поворотная камера. Выберите PTZ из контекстного меню с помощью правой кнопки мыши.

Примечание: Управление PTZ возможно только в одноэкранном формате.

Для управления PTZ пользуйтесь пиктограммами на экране. С помощью мыши используйте стрелки для поворота камеры.

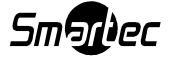

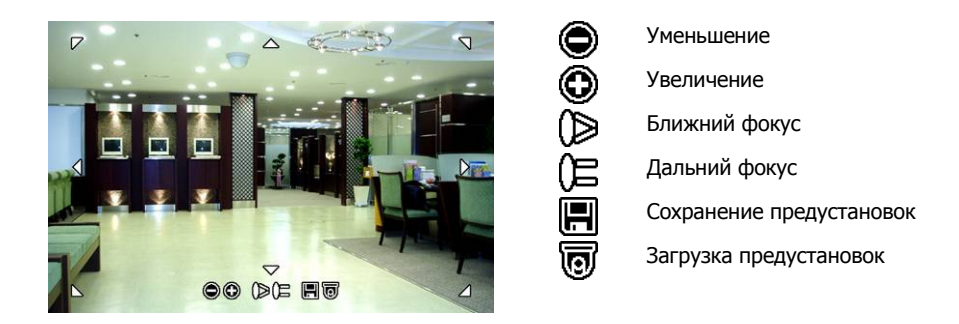

#### 2-2-2. МЕНЮ > УСТРОЙСТВО > Аудио

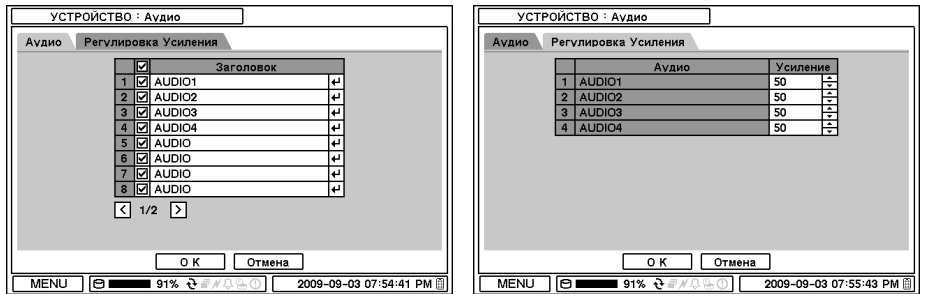

Выберите закладку «Аудио» для записи звука. Меню «Регулировка Усиления» используется только для сигнала на входе Mic-In (только 8-/16-канальные DVR). Для изменения усиления пользуйтесь кнопкой  $\exists$ .

#### 2-2-3. МЕНЮ > УСТРОЙСТВО > Тревога

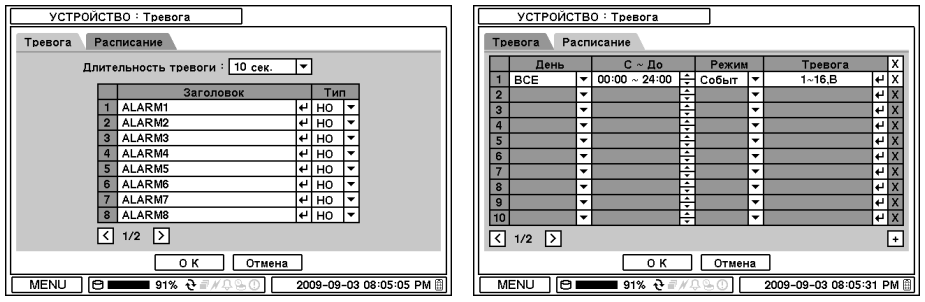

Длительность тревоги: Установите длительность тревоги в диапазоне от 5 секунд до 10 минут.

Выберите закладку «Расписание», чтобы составить расписание активации тревоги. Для активации тревоги можно выбрать определенный день, время, режим и тревожный вход (камеру).

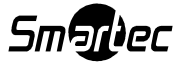

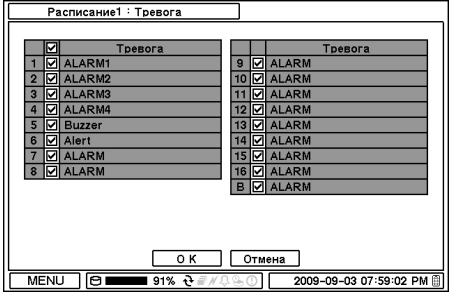

Нажмите для выбора тревоги и настройки активации звукового сигнала при тревоге.

### 2-2-4. МЕНЮ > УСТРОЙСТВО > Клавиатура

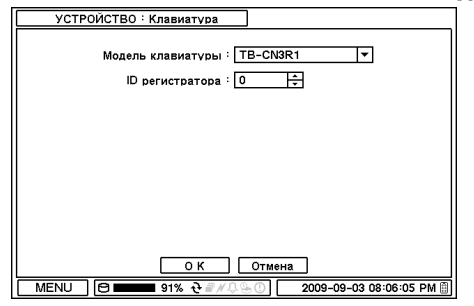

Нажмите → для поиска и выбора модели клавиатуры из списка.

#### 2-2-5. МЕНЮ > УСТРОЙСТВО > RS232 и RS485

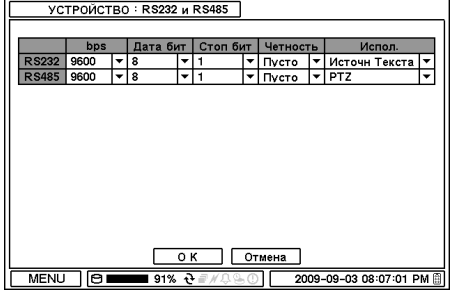

Нажмите для выбора устройства для подключения к каждому порту.

RS232: Возможность подключения источника текста (POS).

RS485: Возможность подключения PTZ и клавиатуры.

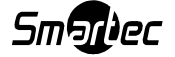

## 2-3. ЭКРАН

В меню «Экран» содержатся опции настройки экрана, OSD и монитора.

#### 2-3-1. МЕНЮ> ЭКРАН> Экран

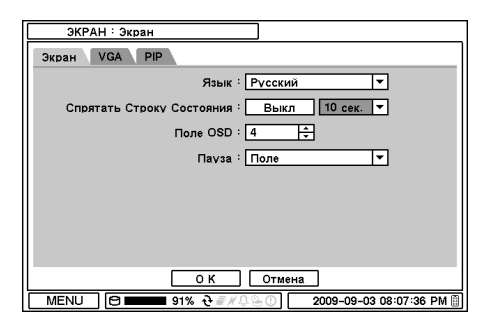

для просмотра изображения в режиме паузы.

Язык: Выберите язык для вывода информации на экран. Нажмите <sup>у</sup> для просмотра предлагаемых языков.

Спрятать Строку Состояния: Выберите Вкл/Выкл и время, по истечении которого следует спрятать строку состояния, если устройство не используется.

Поле OSD: Выполните настройку поля (расположения) OSD, пользуясь  $\Xi$ .

Пауза: Выберите опцию «Поле» или «Кадр»

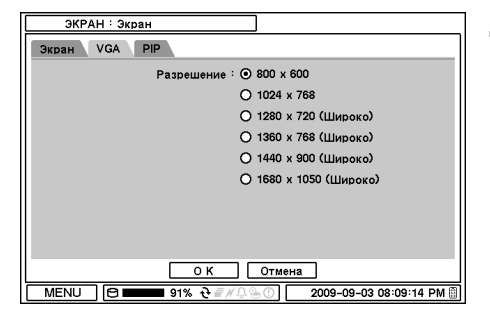

Для разных типов мониторов предлагаются разные разрешения. Выберите разрешение монитора на странице VGA.

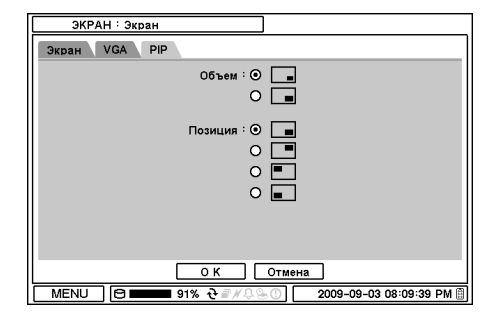

Объем и позицию экрана PIP («картинка в картинке») можно выбрать в меню PIP. Выберите желаемый объем и позицию PIP.

#### 2-3-2. МЕНЮ > ЭКРАН > Мониторинг

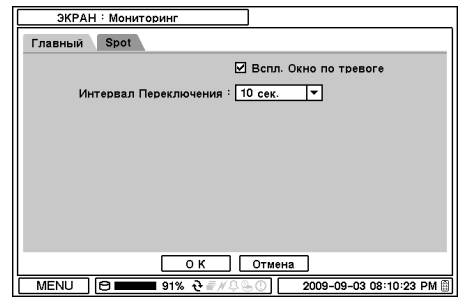

Всплывающее Окно по тревоге: В случае заданного события окно с изoбражением камеры всплывает в полноэкранном формате. Интервал Переключения: Установите интервал между камерами в режиме переключения.

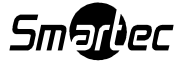

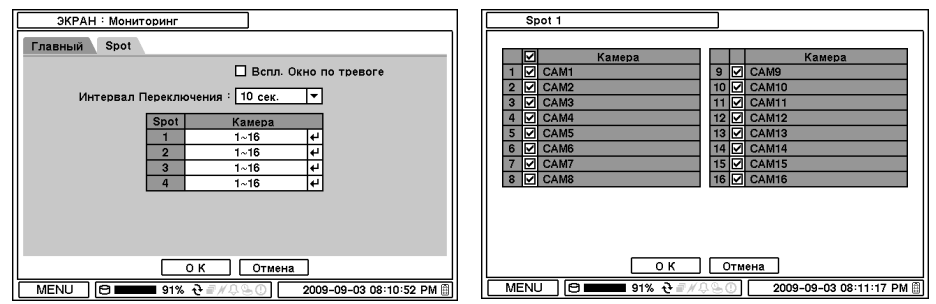

Всплывающее Окно по тревоге: В случае заданного события окно с изображением камеры всплывает в полноэкранном формате на Spot-мониторах.

Интервал Переключения: Установите интервал между камерами в режиме переключения на Spot-мониторе. Выберите камеру для просмотра изображения на Spot-мониторах. На Spotмонитор дополнительно выводится изображение камер в полноэкранном формате или режиме переключения. Нажмите кнопку  $\Box$  для выбора одной или нескольких камер для переключения на Spot-мониторах.

## 2-4. ЗАПИСЬ

В меню «Запись» содержатся опции настройки «Хранилище», «Запись» и «Инструменты записи».

#### 2-4-1. МЕНЮ> ЗАПИСЬ > Хранилище

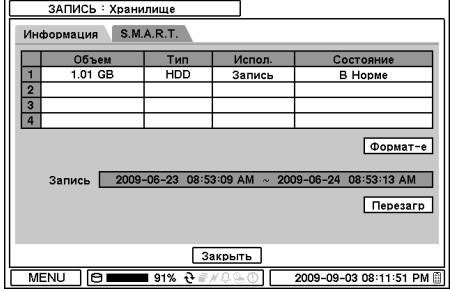

ЗАПИСЬ : Хранилище S.M.A.R.T. Информация Состояние Температура  $\overline{1}$ **B** Hopm 0°C/32°F Обновить <u> Закрыть</u>  $MENU$   $\Theta$   $\overline{\phantom{aa}}$  91%  $\Theta$ 2009-09-03 08:12:33 PM На экране «Хранилище» можно просмотреть состояние установленного/подключенного запоминающего устройства, включая «Объем», «Тип», «Использование» и «Состояние».

Форматирование: Нажмите «Форматирование» для форматирования выбранного HDD.

Запись: Информация о времени записи и данных, хранящихся на HDD.

На экране S.M.A.R.T представлена информация о состоянии HDD, включая его температуру. Нажмите «Обновить» для просмотра последнего состояния.

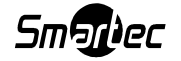

#### 2-4-2. МЕНЮ > ЗАПИСЬ > Запись

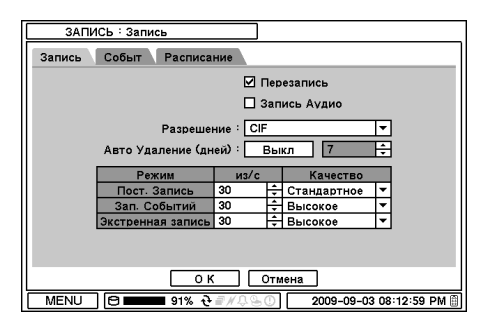

На экране «Запись» выполняется настройка основных параметров записи, включая перезапись, разрешение, скорость, качество записи и т.д.

Перезапись: Выберите опцию «Перезапись» для замещения старых данных на HDD новыми после его заполнения.

Запись Аудио: Выберите «Запись Аудио» для записи аудио, сопровождающего видео.

Разрешение: Выберите разрешение записи.

Авто Удаление (дней): Включите «Авто Удаление» для автоматического удаления данных старше указанного срока.

Постоянная Запись: Выполните настройку скорости (к/с) и качества постоянной записи. Запись Событий: Выполните настройку скорости (к/с) и качества записи событий.

Экстренная Запись: Выполните настройку скорости (к/с) и качества экстренной записи.

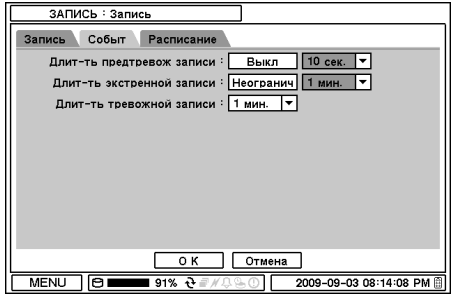

На экране «Событие» выполняется настройка длительности предтревожной и тревожной записи.

Длительность предтревожной записи: Для записи событий, происходящих непосредственно перед тревогой, выполните настройку длительности предтревожной записи на экране «Событие». Продолжительность предтревожной записи

устанавливается в секундах и может составлять до 30 секунд.

Длительность экстренной записи: Продолжительность экстренной записи устанавливается в диапазоне от 5 секунд до 30 минут, или запись может выполняться до отключения оператором при выборе установки «Неограниченно».

Длительность тревожной записи: Установите длительность тревожной записи до 30 минут.

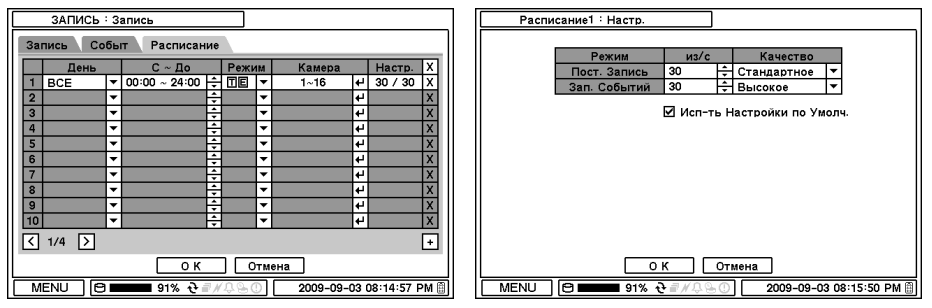

На странице «Расписание» возможно создание подробного расписания записи с указанием дня, времени, режима, камеры, и настройка параметров записи.

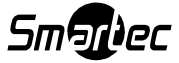

Нажмите + для создания нового расписания. Для удаления расписания нажмите расположенную рядом с выбранным расписанием кнопку  $\boxed{X}$ . Для настройки записи нажмите кнопку «Настр.».

Использование настроек по умолчанию: Отметьте опцию «Использовать настройки по умолчанию» для использования основных настроек, выполненных в меню «Запись».

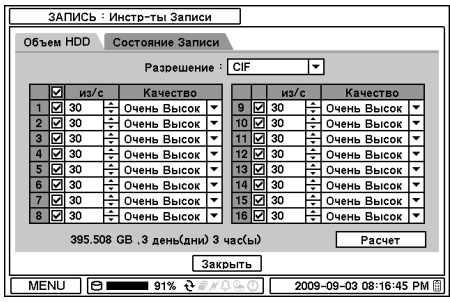

#### 2-4-3. МЕНЮ > ЗАПИСЬ > Инструменты Записи

На странице «Инструменты Записи» выполняется расчет использования HDD и длительности записи. Нажмите кнопку «Расчет», предварительно выполнив настройку разрешения, скорости записи (к/с), количества камер и качества записи. Длительность записи рассчитывается с учетом объема установленных HDD.

Объем памяти, выраженный в GB, соответствует объему HDD, требуемому для

записи в течение одного дня. Количество дней и часов соответствует длительности записи, рассчитанной на основании объема установленных HDD.

Примечание: Изменение скорости записи (к/с) выполняется вручную. Настройки скорости не меняются при изменении разрешения.

Примечание: Используются следующие настройки разрешения: CIF: 360X288, Half D1: 720x288, D1: 720x576.

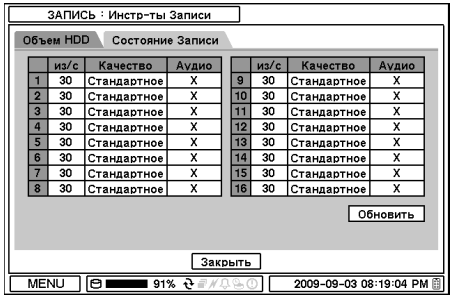

На странице «Состояние Записи» представлены используемые настройки и текущее состояние записи.

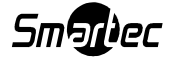

## 2-5. СЕТЬ

В меню «Сеть» возможна настройка конфигурации сети, включая IP адрес, DDNS, дистанционное уведомление и передачу.

#### 2-5-1. МЕНЮ > СЕТЬ > Адрес

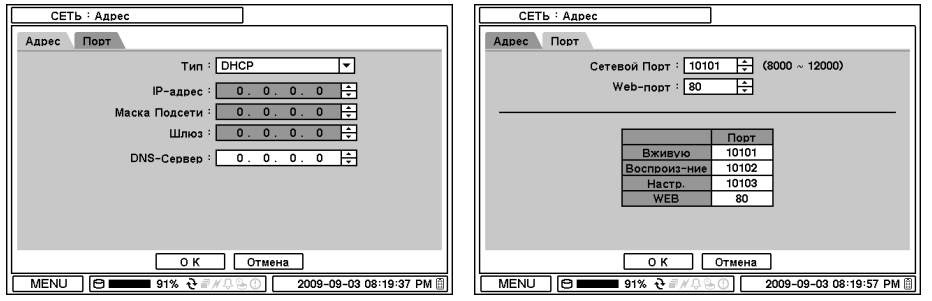

На странице «Адрес» выполняется настройка сетевых соединений, включая такие опции как тип, IP-адрес, маска подсети, шлюз и DNS-сервер.

Тип: Выберите тип назначения адресов – статический или DHCP.

**ID-адрес**: Задайте IP-адрес, пользуясь кнопкой  $\exists$ .

**Маска Подсети:** Задайте маску подсети, пользуясь кнопкой  $\div$ .

Шлюз: Задайте шлюз, пользуясь кнопкой  $\Xi$ .

DNS-Сервер: Укажите IP-адрес DNS-сервера. Если выполнена настройка DNS-сервера, во время настройки DVRNS-сервера можно использовать имя домена DVRNS-сервера вместо IPадреса.

На странице «Порт» выберите номер порта, который будет использоваться для удаленного доступа к устройству. В списке портов указаны все порты, используемые для каждой операции.

Примечание: По умолчанию используется номер сетевого порта 10101, однако при необходимости можно выбрать любую настройку в диапазоне от 8000 до 12000.

### 2-5-2. МЕНЮ > СЕТЬ > DDNS

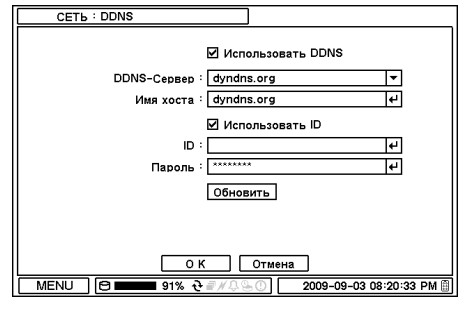

На странице DDNS выполняется настройка работы с сервисом доменных имен DDNS.

**DDNS-Сервер:** Сервер динамического выделения имен доменов позволяет устанавливать динамические сетевые соединения.

Примечание: на "www.dyndns.org" предлагается бесплатная регистрация или услуги DDNS-сервера в пробном режиме.

"www.dyndns.org" рекомендуется, если нет другого DDNS-сервера. Информация о настройке DDNS-сервера приводится в Приложении.

Имя хоста: Имя DVR или web-сайта, где он находится, вводится с помощью виртуальной клавиатуры после нажатия кнопки  $\Box$ .

ID/Пароль: ID и пароль требуются для аутентификации.

Примечание: Используйте ID/Пароль, зарегистрированные на DDNS-сервере.

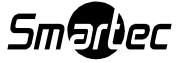

#### 2-5-3. МЕНЮ > СЕТЬ > Уведомление

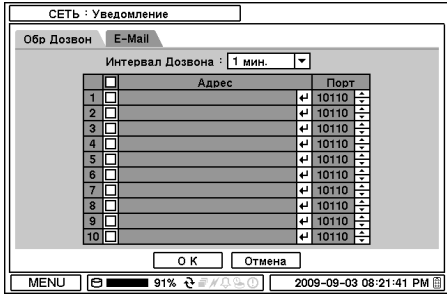

На странице «Обратный Дозвон» выполните настройку IP-адресов клиентов для отправки уведомлений о событиях одновременно нескольким удаленным клиентам. Укажите IPадреса клиентов для получения этими клиентами уведомлений о событиях. Нажмите , чтобы открыть виртуальную клавиатуру.

Интервал Дозвона: Укажите интервал времени между сообщениями при отправке

нескольких уведомлений о событиях удаленному клиенту.

Примечание: Уведомления о событиях, происходящих в течение заданного интервала времени, не отправляются удаленному клиенту. Т.е., если выбран интервал 30 секунд, удаленному клиенту отправляется уведомление о событии, произошедшем не ранее, чем через 30 секунд после первого события.

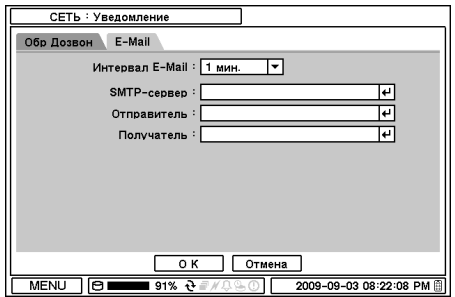

На странице E-mail выполняется настройка отправки уведомлений о событиях по электронной почте в виде текстовых сообщений.

SMTP-сервер: Введите данные SMTPсервера с помощью виртуальной клавиатуры. Информацию о SMTP-сервере можно получить у администратора сети.

Отправитель: Укажите адрес/имя отправителя электронной почты.

Получатель: Укажите адрес электронной почты получателя.

Интервал E-Mail: Укажите интервал времени между сообщениями при отправке уведомлений о событиях удаленному клиенту по электронной почте.

Примечание: Уведомление о событиях, происходящих в течение заданного интервала времени, не отправляется удаленному клиенту. Т.е., если выбран интервал 30 секунд, удаленному клиенту отправляется e-mail с уведомлением о событии, произошедшем не ранее, чем через 30 секунд после первого события. Это удобно, чтобы не было переполнения почтового ящика получателя уведомлений.

#### 2-5-4. МЕНЮ > СЕТЬ > Передача

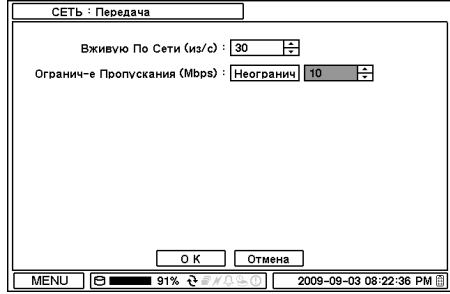

На экране «Передача» выполняется настройка скорости (к/с) и полосы пропускания при передаче видео по сети.

Примечание: Максимальная скорость передачи видео по сети составляет 100 к/с.

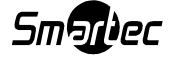

## 2-6. СОБЫТИЕ

В меню «Событие» выполняется настройка активации события по сигналу датчика, детектору движения, потери видеосигнала, источника текста и системных событий.

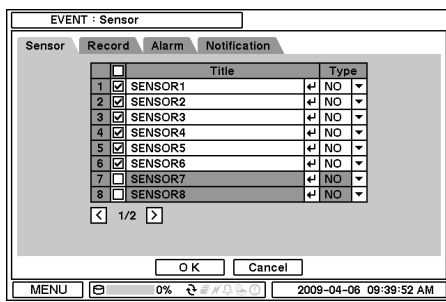

#### 2-6-1. МЕНЮ > СОБЫТИЕ > Датчик

На странице «Датчик» можно выбрать номер входа для активации и его тип. Для выбора типа датчика пользуйтесь кнопкой ... НЗ: Нормально замкнутый

НР: Нормально разомкнутый

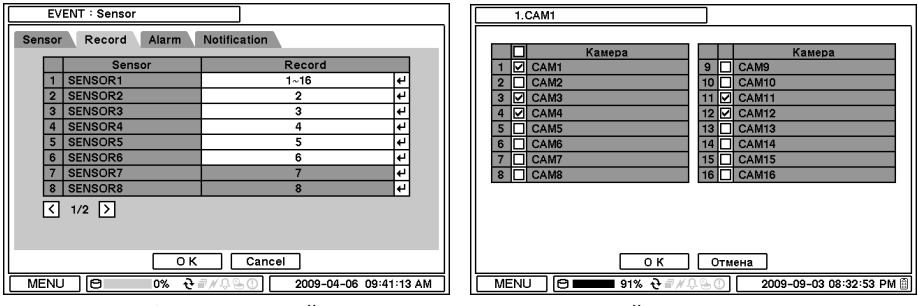

На странице «Запись» каждый датчик можно связать с одной или несколькими камерами. Нажмите | Для выбора камер, которые будут связаны с датчиками.

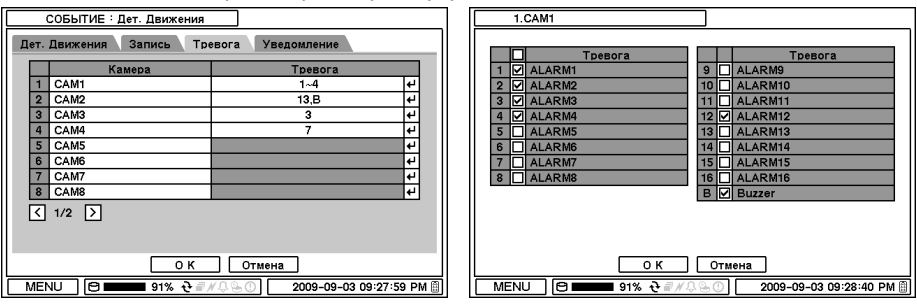

На станице «Тревога» каждый датчик можно связать с одним или несколькими тревожными выходами. Нажмите для выбора тревожных выходов, которые будут связаны с датчиками.

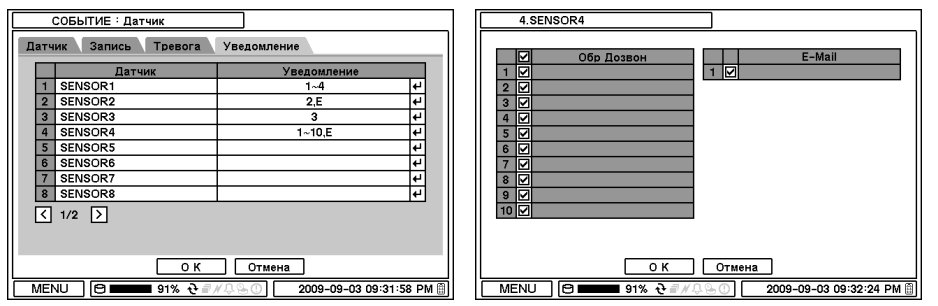

На странице «Уведомление» каждый датчик можно связать с одним или несколькими адресами для обратного дозвона или отправки e-mail. Нажмите  $\Box$  для ввода адресов обратного дозвона или электронной почты, которые будут связаны с датчиками.

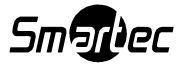

#### 2-6-2. МЕНЮ > СОБЫТИЕ > Детектор Движения

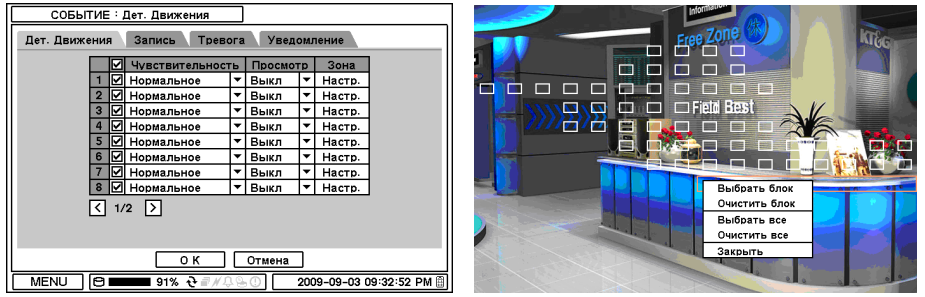

На экране «Детектор движения» выполняется настройка работы детектора движения. Для этого используются опции меню «Чувствительность», «Просмотр» и «Зона».

Чувствительность: Выберите уровень чувствительности детектора движения в диапазоне от очень низкого до очень высокого.

Просмотр: Включите или выключите вывод на экран зон детектора движения при обнаружении движения.

Зона: Выполните настройку зоны детектора движения.

Нажмите кнопку «Настройка» в колонке «Зона» для настройки зон детектора движения. Блоки соответствуют зонам, контролируемым детектором движения.

Выбрать блок: Пользуйтесь стрелками для перемещения между блоками. Выберите отдельные блоки для настройки зон детектора движения. Пользуйтесь кнопками с цифрами для выбора или отмены выбора блоков. (При работе с мышью пользуйтесь левой кнопкой мыши).

Очистить блок: Отмена выбора блока.

Выбрать все: Выбор всех блоков на экране.

Очистить все: Отмена выбора всех блоков на экране.

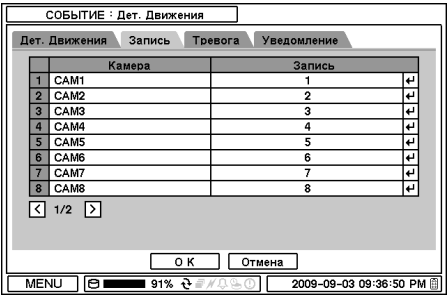

На странице «Запись» каждую камеру можно связать с одним или несколькими детекторами движения других камер. Нажмите для выбора камер, которые будут связаны с детекторами движения.

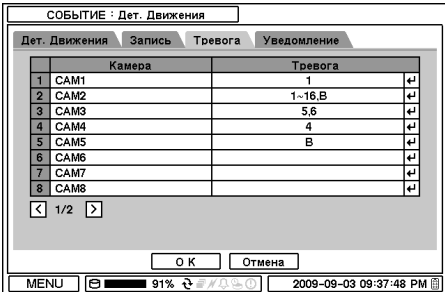

На странице «Тревога» каждую камеру с детектором движения можно связать с одной или несколькими тревогами. Нажмите  $\left| \cdot \right|$  для выбора тревог, которые будут связаны с камерами и активироваться по сигналу детектора движения.

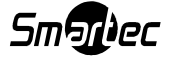

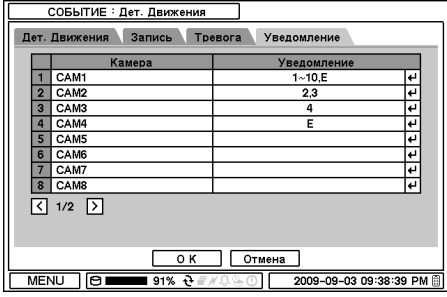

На странице «Уведомление» каждую камеру с детектором движения можно связать с одним или несколькими адресами обратного дозвона или e-mail. Нажмите  $\Box$  для ввода адреса обратного дозвона или электронной почты, который будет связан с камерой для отправки уведомления о событии по сигналу детектора движения.

#### 2-6-3. МЕНЮ > СОБЫТИЕ > Потеря сигнала

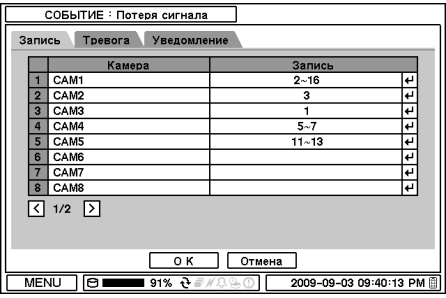

На экране «Потеря сигнала» камеру можно связать с одной или несколькими камерами для записи события в случае потери сигнала. Нажмите для выбора одной или нескольких камер, которые будут выполнять запись при потере сигнала связанных с ними камер.

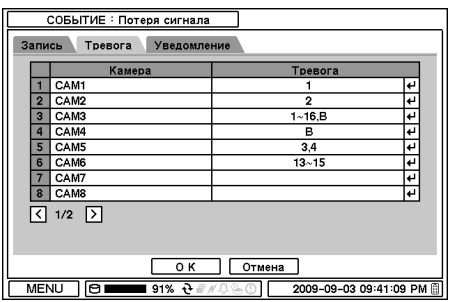

На странице «Тревога» каждую камеру можно связать с одной или несколькими тревогами, активируемыми при потере сигнала. Нажмите для выбора тревог, которые будут активироваться при потере сигнала связанных с ними камер.

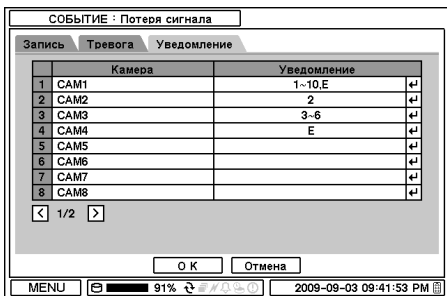

На экране «Уведомление» каждую камеру можно связать с одним или несколькими адресами для обратного дозвона или отправки e-mail в случае потери сигнала. Нажмите для ввода адреса обратного дозвона или электронной почты, который будет связан с камерой.

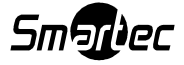

### 2-6-4. МЕНЮ > СОБЫТИЕ > Источник Текста

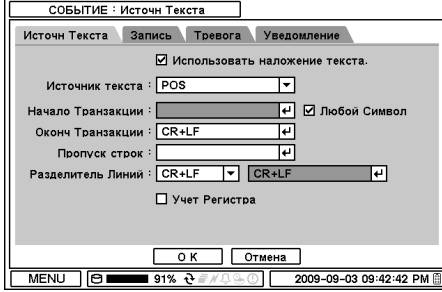

Устройство позволяет ввод текста банкоматов/кассовых автоматов (POS/ATM).

Примечание: Для работы с POS/ATM устройство должно поддерживать стандарт ASCI.

Источник текста: Выберите тип источника текста из списка.

Начало Транзакции: Укажите слово для использования в качестве начального слова транзакции.

Любой Символ: Отметьте опцию «Любой Символ» для вывода на экран текста, начинающегося с любого символа.

Окончание Транзакции: Укажите слово, которое будет использоваться в конце последней строки транзакции для обозначения окончания транзакции. Если требуется вывод на экран дополнительных строк после окончания транзакции, выберите дополнительные опции.

Разделитель строк: Укажите символ или слово, которое будет использоваться для обозначения конца строки.

Пропуск строк: Укажите слово, при использовании которого строка будет пропущена.

Учет Регистра: Выберите опцию «Учет Регистра», чтобы различать слова, написанные строчными и заглавными буквами.

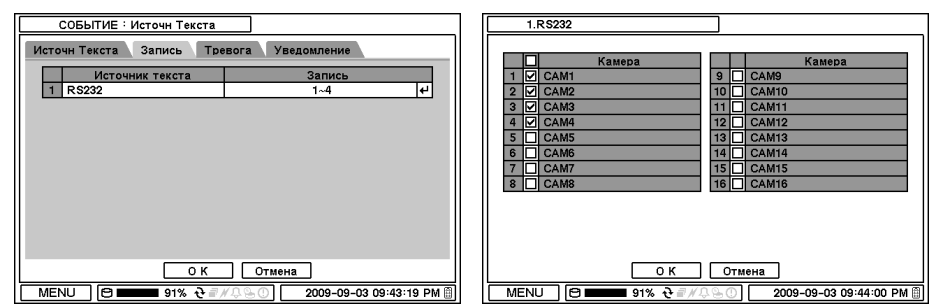

В меню «Источник текста» можно настроить активацию одной или нескольких камер при событии типа «Источник текста». Нажмите  $\boxdot$  для выбора камер, которые будут связаны с источником текста.

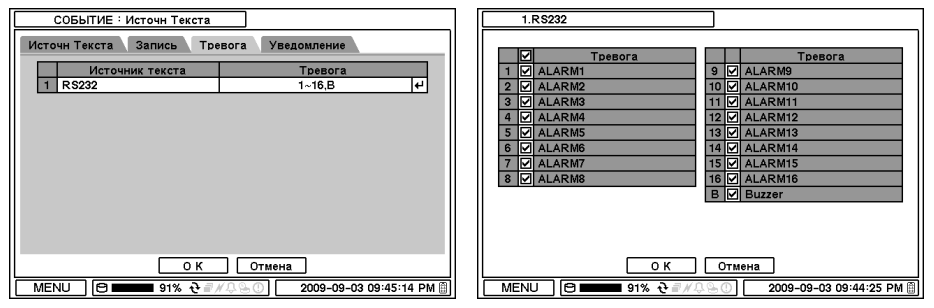

На экране «Тревога» можно связать событие «Источник Текста» с одной или несколькими тревогами. Нажмите  $\Box$  для выбора тревог, которые будут связаны с событием. При выборе «B» устройство будет подавать звуковой сигнал в случае тревоги.

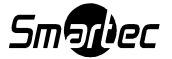

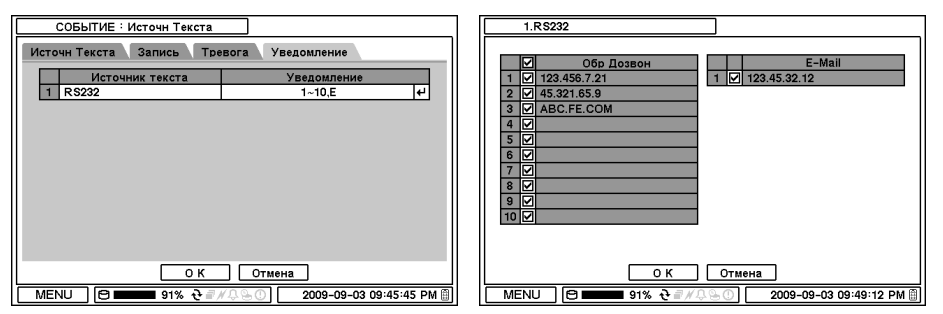

На странице «Уведомление» событие «Источник текста» можно связать с одним или несколькими адресами обратного дозвона или электронной почты. Нажмите № для ввода адреса обратного дозвона или электронной почты, которые будут связаны с событием «Источник текста».

#### 2-6-5. МЕНЮ > СОБЫТИЕ > Система

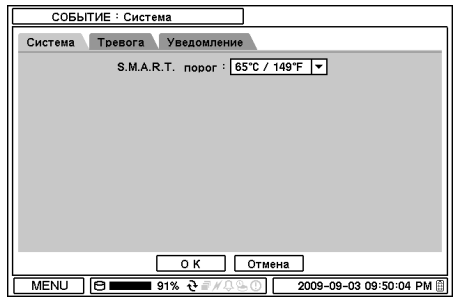

На экране «Система» выполняется настройка функции S.M.A.R.T. для мониторинга хранилища, включая температуру, условия и запись. S.M.A.R.T. порог позволяет установить допустимый уровень температуры хранилища. Если температура HDD превысит заданный порог, пользователь получит то или иное уведомление, в соответствии с приведенными ниже настройками.

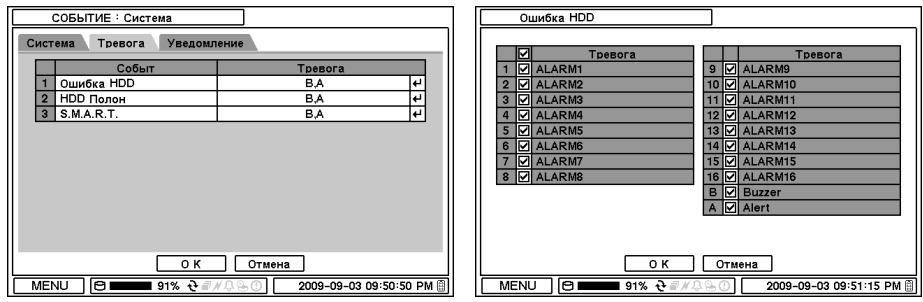

На странице «Тревога» каждое событие системы можно связать с одной или несколькими тревогами. Нажмите для выбора тревог, которые будут связаны с каждым событием. При выборе «A» на экране будет всплывать предупреждающее сообщение в случае события.

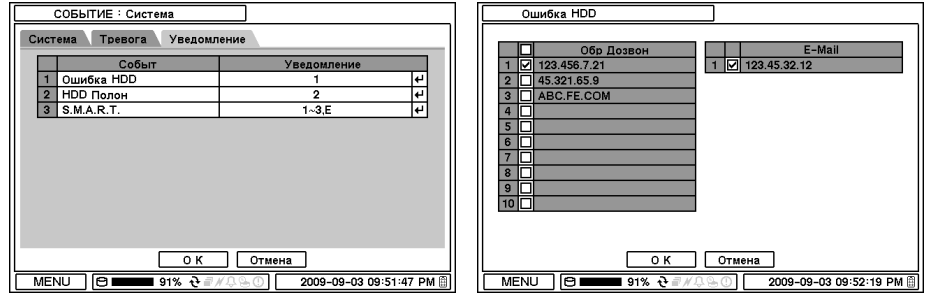

На экране «Уведомление» каждое событие системы можно связать с одним или несколькими адресами обратного дозвона или e-mail. Нажмите  $\boxplus$  для ввода адреса обратного дозвона или электронной почты, который будет связан с событиями системы.

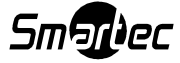

## 3. Воспроизведение

В меню содержатся различные опции для поиска и воспроизведения видеозаписи. Нажмите правую кнопку мыши или кнопку воспроизведения на передней панели.

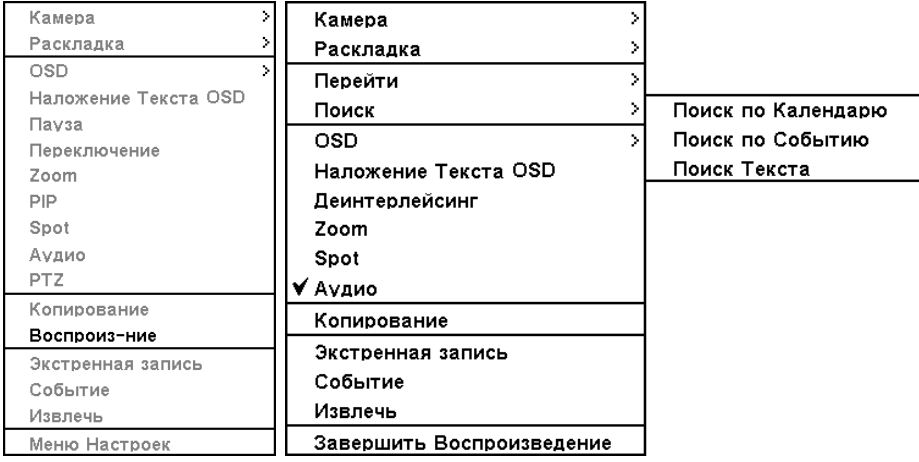

## 3-1. Поиск по Времени

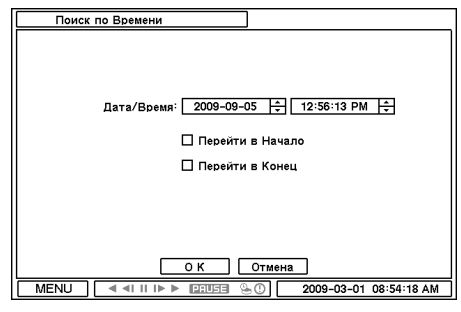

Выберите «Поиск по Времени» для поиска видеозаписи по времени и дате. Настройка времени и даты выполняется с помощью кнопки  $\Xi$ . Опции «Перейти в Начало» и «Перейти в Конец» используются для поиска первой и последней видеозаписи. После завершения настроек нажмите OK, чтобы начать воспроизведение.

Перейти в Начало: Переход к первой видеозаписи.

Перейти в Конец: Переход к последней видеозаписи.

## 3-2. Поиск по Календарю

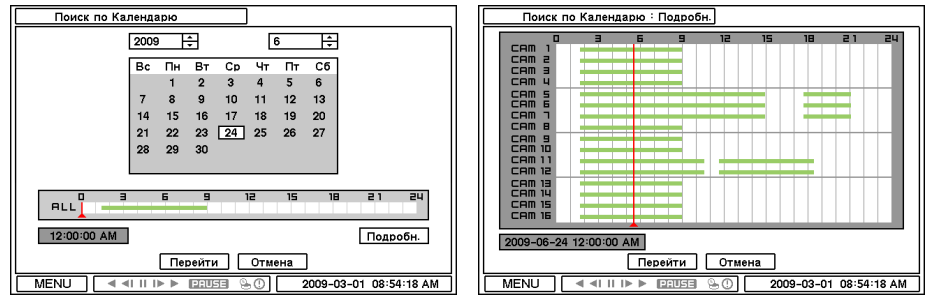

Поиск по календарю представляет собой графический метод поиска с использованием дат. На календаре выделены даты записи. После выбора даты под календарем открывается шкала времени записи.

Цифры в верхней части шкалы соответствуют времени в 24-часовом формате, а заголовки слева показывают номера камер. Цветная полоса показывает весь период записи для выбранной даты. Перемещая индикатор (вертикальную полосу), можно выбрать любое время для просмотра записи. Для просмотра подробной информации о записи нажмите кнопку «Подробн.». 

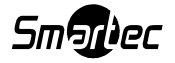

После завершения настройки нажмите кнопку «Перейти», чтобы начать воспроизведение.

## 3-3. Поиск по Событию

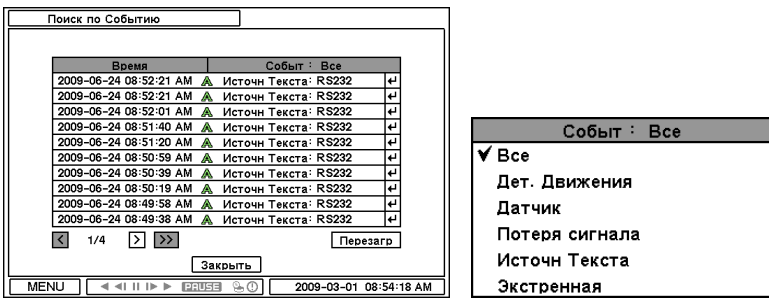

Меню «Поиск по Событию» позволяет легко находить видеозапись с помощью списка событий. Для поиска требуемых данных выберите дату и тип события. Нажмите «Событ.: Все» в верхней части списка, чтобы открыть список всех опций поиска по событию.

Все: Выполняется поиск всех событий.

Детектор Движения: Выполняется поиск событий, связанных с детектором движения. Датчик: Выполняется поиск всех событий, связанных с датчиком.

Потеря сигнала: Выполняется поиск всех событий, связанных с потерей видеосигнала. Источник Текста: Выполняется поиск всех событий, связанных с источником текста. Экстренная: Выполняется поиск всех событий, связанных с экстренной записью. После поиска нужного списка событий пользуйтесь кнопкой «вверх/вниз» для поиска и воспроизведения видеозаписи события.

## 3-4. Поиск Текста

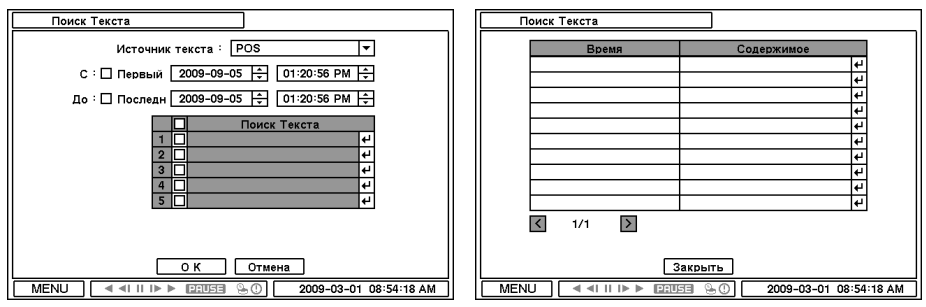

Меню «Поиск Текста» позволяет легко выполнять поиск транзакций. Для поиска используется информация о времени и содержании транзакции. Нажмите «Поиск» для просмотра подробной информации.

Источник текста: Выберите тип источника текста.

С: Задайте время начала поиска или выберите «Первый» для поиска с первой записи. До: Задайте время окончания поиска или выберите «Последний» для поиска до последней записи.

Поиск Текста: Укажите любые слова для поиска текста, включающего эти слова.

После ввода всех параметров поиска нажмите OK, чтобы начать поиск текста.

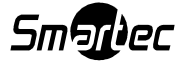

## 3-5. Управление воспроизведением

## 

- : Реверсивное воспроизведение Reverse Playback.
- : Переход к предыдущему кадру.

Pause: Пауза или остановка изображения на экране.

- **••** : Переход к следующему кадру.
- : Воспроизведение с нормальной скоростью.

Для управления скоростью прямого или реверсивного воспроизведения нажмите кнопку ◀

или ▶ несколько раз. Возможно 32-кратное ускорение воспроизведения.

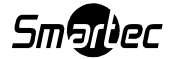

## 4. Копирование

### 4-1. Копирование

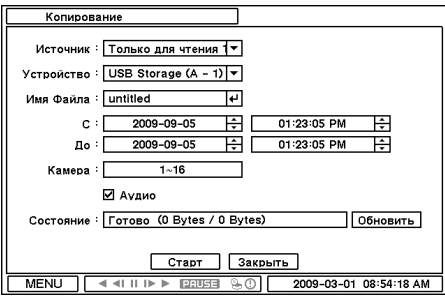

В меню «Копирование» выполняется выбор видеоданных для копирования на устройства, подключаемые к порту USB.

Нажмите «Устройство» ⊡ для выбора типа устройства, подключенного к порту USB цифрового видеорегистратора.

Пользуясь кнопкой  $\Xi$ , выберите даты и время начала и окончания копируемого фрагмента видеозаписи.

В опции «Камера» выберите номер камеры для копирования видеозаписи или выберите «Все» для копирования всех фрагментов видеозаписи за указанный период. Для копирования аудио, сопровождающего видео, выберите опцию «Аудио».

В строке «Состояние» содержится информация о готовности устройства, используемого для копирования, а во время копирования - информация о ходе выполнения процесса.

Примечание: Процесс копирования может замедляться в случае дистанционного просмотра «живого» видео или воспроизведения видеозаписи с помощью клиентской программы одновременно с копированием.

Примечание: НЕ отключайте запоминающее устройство, на которое копируются данные, в процессе копирования. Отключение запоминающего устройства до окончания копирования может привести к серьезной неисправности запоминающего устройства или видеорегистратора.

## 4-2. Мгновенное копирование

Нажмите кнопку копирования, чтобы начать копирование сразу во время воспроизведения видеозаписи. При нажатии кнопки копирования в нормальном режиме воспроизведения открывается окно «Мгновенное Копирование». Выполните настройку опций «Устройство», «Имя файла», «Аудио» и нажмите кнопку «Старт», чтобы продолжить воспроизведение и начать копирование. Во время мгновенного копирования на экран выводится пиктограмма копирования. Нажмите кнопку копирования еще раз для остановки и завершения мгновенного копирования.

Примечание: НЕ отключайте запоминающее устройство, на которое копируются данные, в процессе копирования. Отключение запоминающего устройства до окончания копирования может привести к серьезной неисправности запоминающего устройства или видеорегистратора.

Примечание: Во время выполнения мгновенного копирования скорость воспроизведения ниже обычной. 

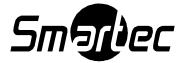

## 4-3. Создание клипа

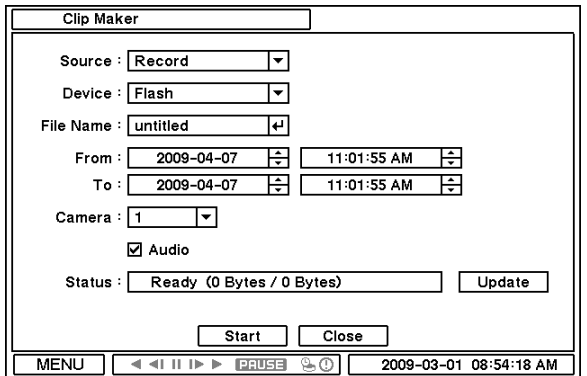

Меню «Создание Клипа» позволяет создавать файл с копией видеозаписи одной камеры для просмотра на ПК. Выберите опцию «Создание Клипа» из всплывающего меню в режиме воспроизведения или паузы.

Выполните настройку опций на странице «Создание Клипа». Нажмите кнопку Старт , чтобы создать клип. Для просмотра файла, записанного с помощью функции «Создание Клипа», используйте программу QuickTime Player.

Примечание: Для просмотра файла, записанного с помощью функции «Создание Клипа», нельзя использовать другие программы, например, Window Media Player.

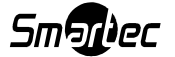

## Глава 4. Программа удаленного мониторинга NEMON 1. Установка ПО NEMON

Вставьте CD с программным обеспечением «Nemon» в компьютер.

Выберите двойным щелчком мыши файл NemonSetup.exe, чтобы начать процесс установки

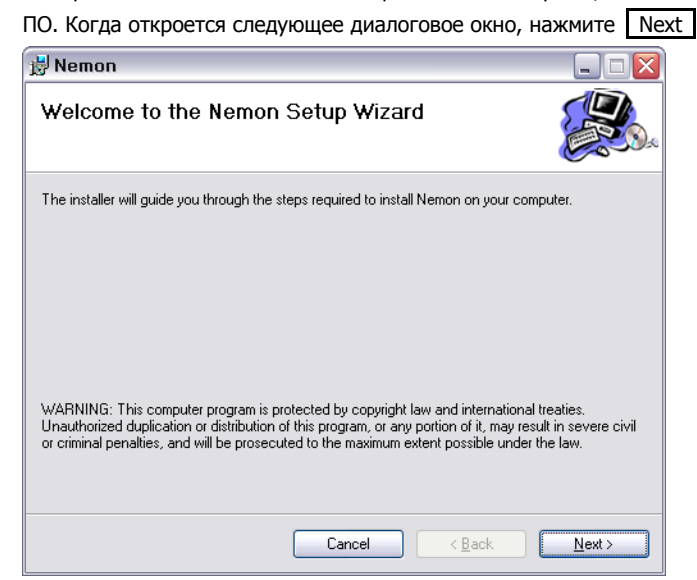

После выбора папки для установки программы и настройки доступа нажмите Next

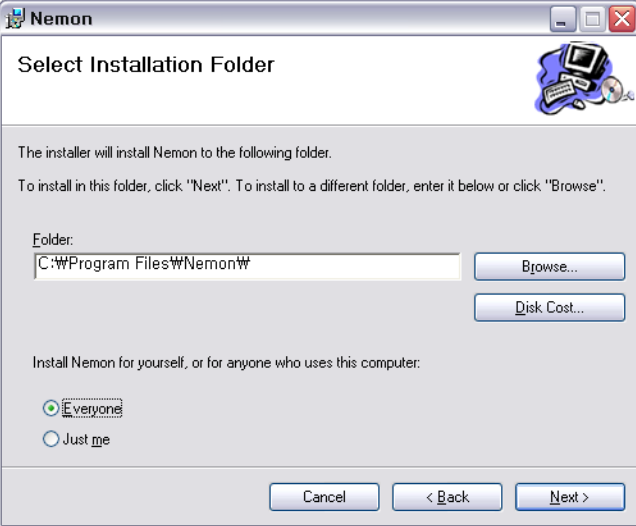

- «Все» (Everyone): Позволяет всем пользователям ПК получать доступ к программе Nemon.
- «Только я» (Just me): Позволяет только конкретному пользователю ПК получать доступ к программе Nemon.

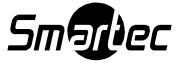

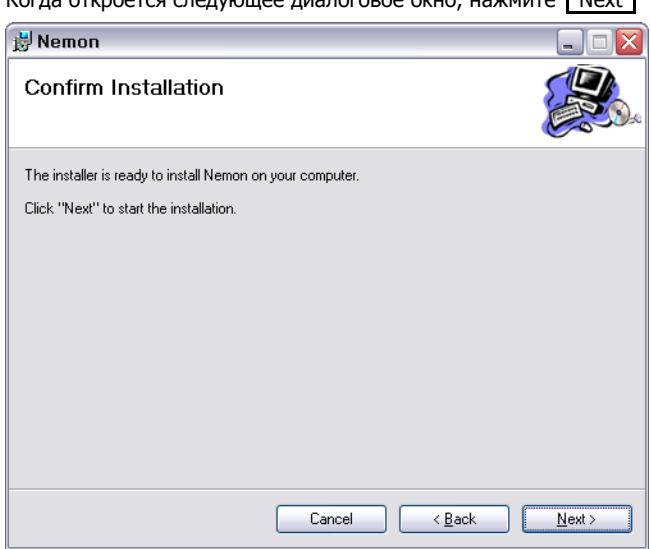

Когда откроется следующее диалоговое окно, нажмите  $\sqrt{\frac{N}{N+1}}$ 

Нажмите Close для завершения процедуры установки ПО.

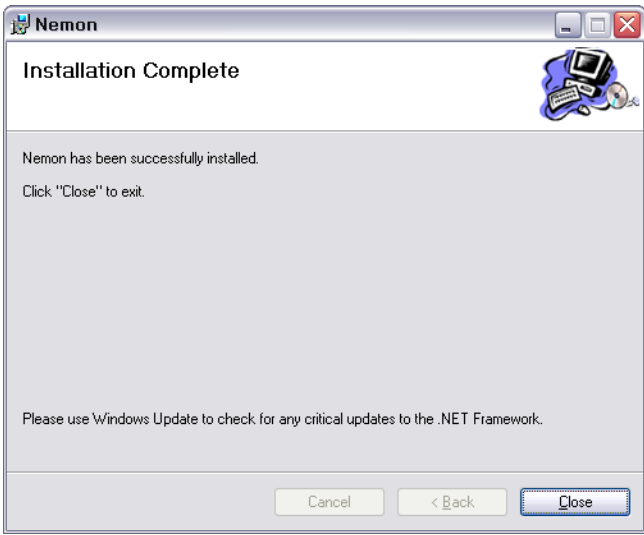

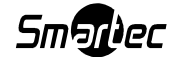

## 2. Использование ПО NEMON

### 2-1. Запуск программы

Для запуска программы выберите двойным щелчком мыши ярлык 'Nemon' на экране ПК. Откроется главный экран программы удаленного мониторинга, представленный ниже.

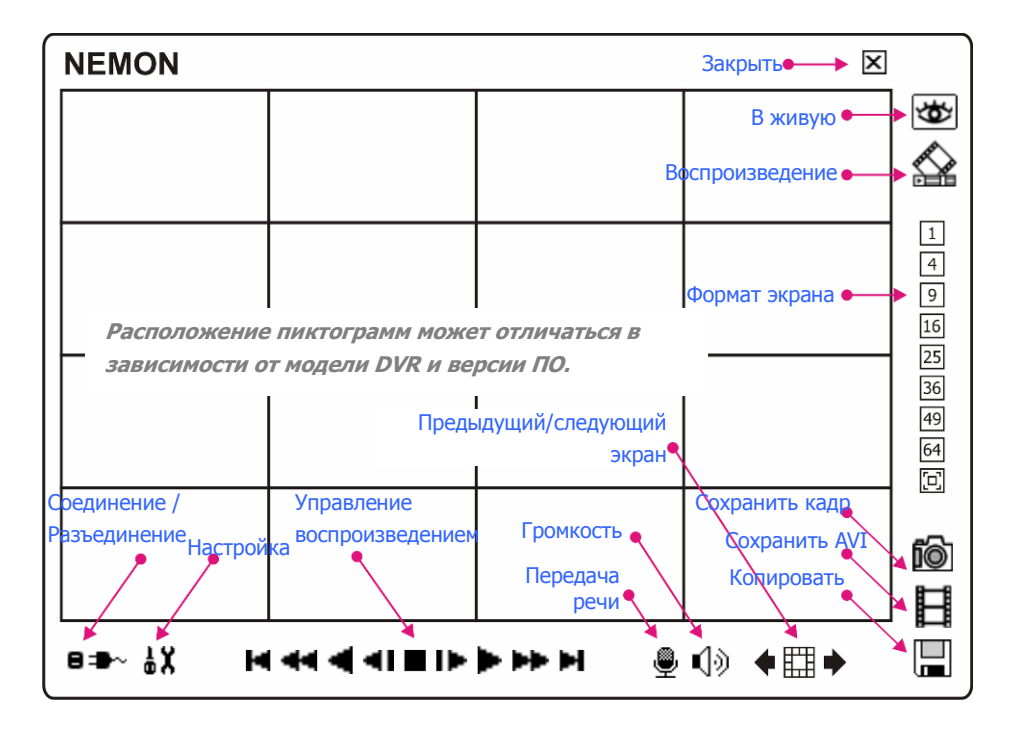

«Вживую»: Выберите этот символ для перехода в режим просмотра «живого» видео. «Воспроизведение»: Выберите этот символ для перехода в режим воспроизведения видеозаписи.

«Формат экрана»: Выберите формат экрана (один экран, деление на 4, 9, 16, 25, 36, 49, 64 экранов и полный экран).

«Сохранить кадр»: Сохранение кадра видеозаписи.

«Сохранить AVI»: Сохранение видео в формате AVI.

«Копирование»: Создание резервной копии видео.

«Соединение / Разъединение»: Нажмите эту кнопку для настройки удаленного узла и соединения.

«Настройка»: Нажмите эту кнопку для настройки ПО удаленного мониторинга.

«Управление воспроизведением»: Используйте эти кнопки для управления процессом воспроизведения (Стоп, Переход к следующему/предыдущему кадру, Воспроизведение, Быстрая прокрутка назад/вперед, Переход к первому/последнему кадру).

«Предыдущий/следующий экран»: Переключение экрана для просмотра предыдущей, следующей группы камер.

«Громкость»: Выберите этот символ для настройки громкости или отключения звука. Выберите камеру для прослушивания или записи аудио (выделяется оранжевой рамкой). «Передача речи»: Нажмите эту кнопку для передачи речи с удаленного узла на DVR. «Закрыть»: Выберите этот символ, чтобы закрыть программу.

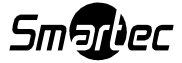

## 2-2. Настройка

Нажмите кнопку В<sup>а</sup> для просмотра настроек удаленных Мест или создания новых удаленных Мест.

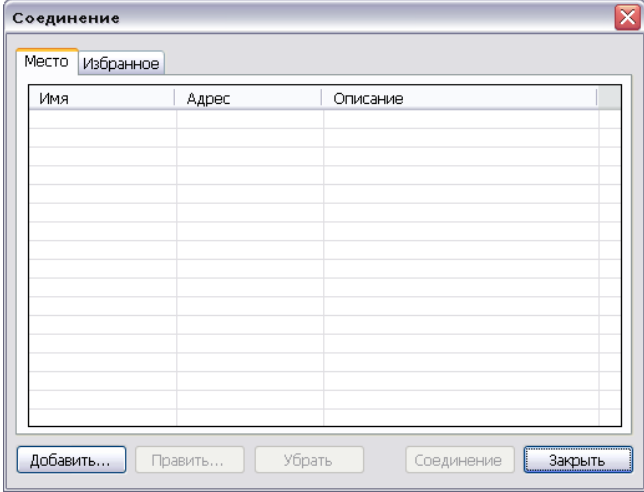

Нажмите кнопку Добавить, чтобы добавить новое Место, и введите требуемые данные.

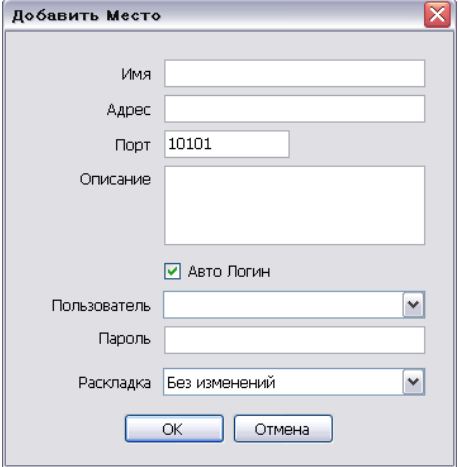

Имя: Укажите имя Места.

Адрес: Укажите IP-адрес или имя домена Места.

Порт: Укажите номер порта, если для программного обеспечения требуется настройка особого порта.

Описание: Введите описание Места.

Авто Логин: Если Вы не хотите, чтобы окно «Логин» открывалось каждый раз при запуске программы удаленного мониторинга, и предпочитаете не использовать процесс аутентификации пользователя/пароля, отметьте окно «Авто Логин».

Пользователь: Выберите тип пользователя из списка.

Пароль: Введите пароль для DVR.

Раскладка: Выберите желаемую раскладку экрана Места, используемую во время соединения.

Примечание: Во время соединения раскладку можно изменить в опции меню «Раскладка».

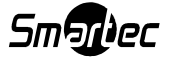

Нажмите ОК для сохранения данных и завершения регистрации.

Для подключения к Месту, выберите его двойным щелчком мыши, или выделите его и нажмите кнопку Соединение .

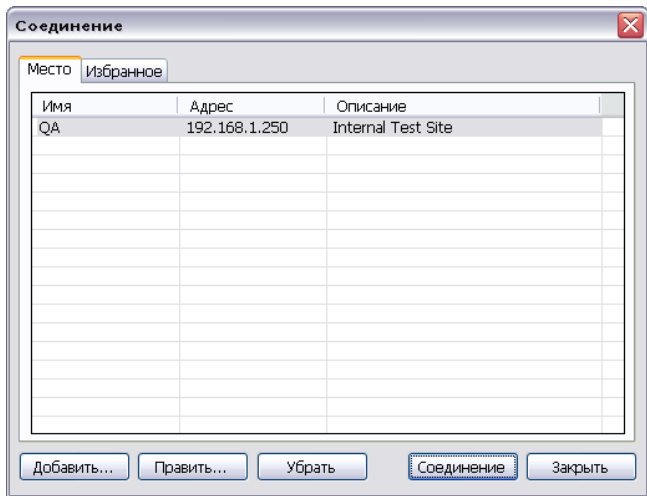

## 2-3. Настройка функции «Избранное»

Функция «Избранное» позволяет выполнять мониторинг нескольких Мест. С одного экрана можно выполнять мониторинг и администрирование до 64 камер или Мест.

Нажмите кнопку <sup>В •</sup> и выберите закладку Избранное.

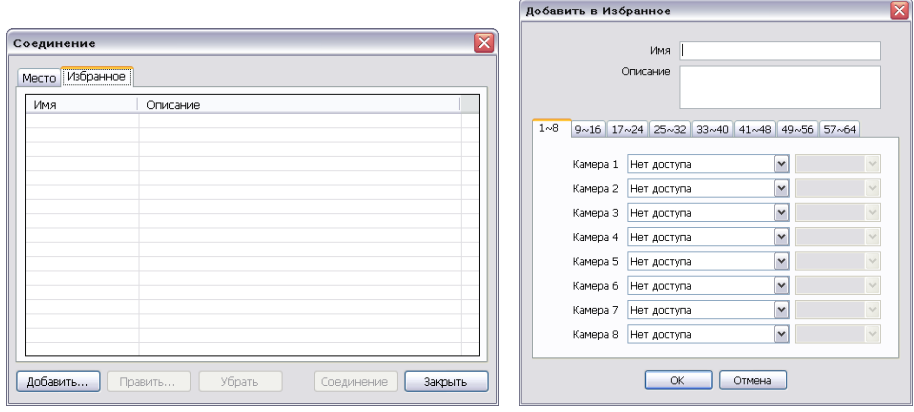

Нажмите кнопку | Добавить | для включение различных Мест в группу «Избранное».

Укажите имя и описание группы. В группу можно включить до 64 камер или Мест для одновременного просмотра. Выберите Места или камеры из разворачиваемого списка, нажав кнопку  $\boxed{\mathbf{v}}$ .

Примечание: До включения Места в группу «Избранное» необходимо выполнить его настройку в меню «Место».

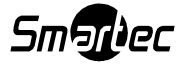

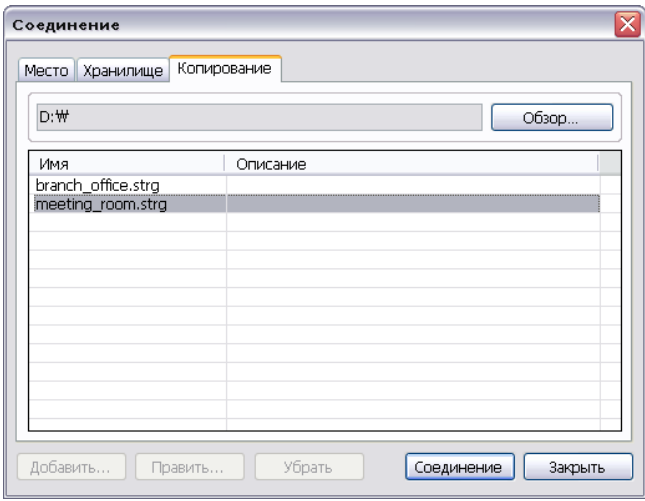

## 2-4. Просмотр архивной видеозаписи

Программа удаленного мониторинга позволяет просматривать на удаленной станции архивную копию видеозаписи DVR.

Выберите адрес хранения копия видеозаписи. Выберите имя файла и нажмите кнопку Соединение | для просмотра видеозаписи.

Примечание: Воспроизведение аудио возможно только в режиме одного экрана.

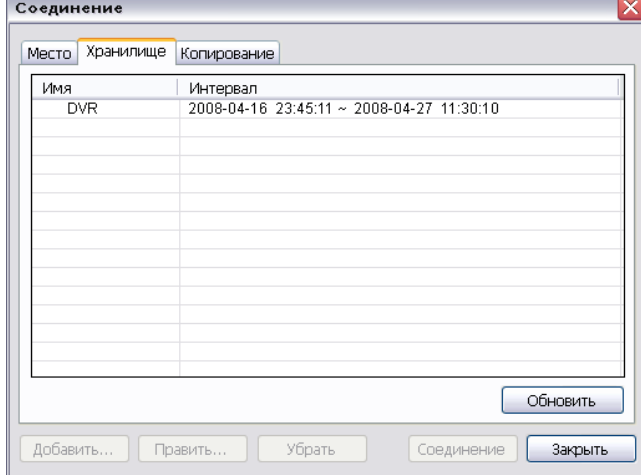

### 2-5. Просмотр данных съемного жесткого диска на ПК

С помощью программы Nemon можно просматривать на ПК видеозапись с жесткого диска, снятого с DVR. Подключите HDD к ПК с помощью кабеля с разъемами SATA и USB. Убедитесь в правильности подключения HDD к компьютеру.

Откройте программу Nemon и нажмите кнопку В= -

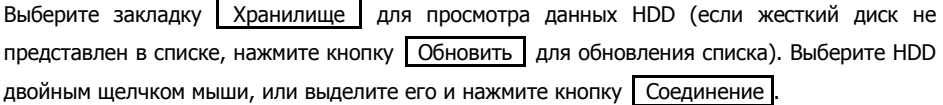

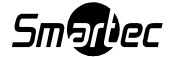

## 3. Удаленное воспроизведение

### 3-1. Поиск по календарю

- Выберите пиктограмму на экране меню, чтобы открыть меню поиска.
- Выберите  $\mathbb Q$  для поиска по календарю. Даты видеозаписи выделяются жирным шрифтом.

Выберите дату и пользуйтесь шкалой времени для выбора конкретного времени. Нажмите кнопку Воспроизведение , чтобы начать воспроизведение.

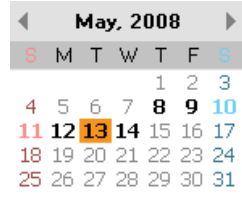

- QJ D2 Œ O٦ OB O9 10 ਾਂ ਸ਼ੁਰੂ ਸ਼ੁਰੂ 14  $15 -$ 15 ņ 18 19  $\overline{z}$ ᄙ

Кнопки управления воспроизведением:

- Быстрая прокрутка назад
- Реверсивное воспроизведение
- Переход в начало
- $\blacksquare$  Переход к предыдущему кадру
- Стоп
- Переход к следующему кадру
- Переход в конец
- Воспроизведение
- Быстрая прокрутка вперед  $\rightarrow$

#### Поиск по времени

• Выберите пиктограмму  $\blacktriangledown$ , чтобы открыть окно поиска по времени. Укажите конкретное время для поиска видеозаписи.

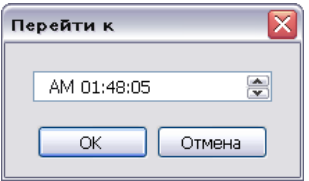

Выберите пиктограмму  $\mathbb{C}^*$  для обновления календаря.

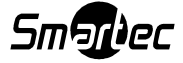

## 3-2. Поиск событий

- Выберите , чтобы открыть меню поиска событий.
- Выберите  $\mathbb Q$  для настройки запроса записи события.

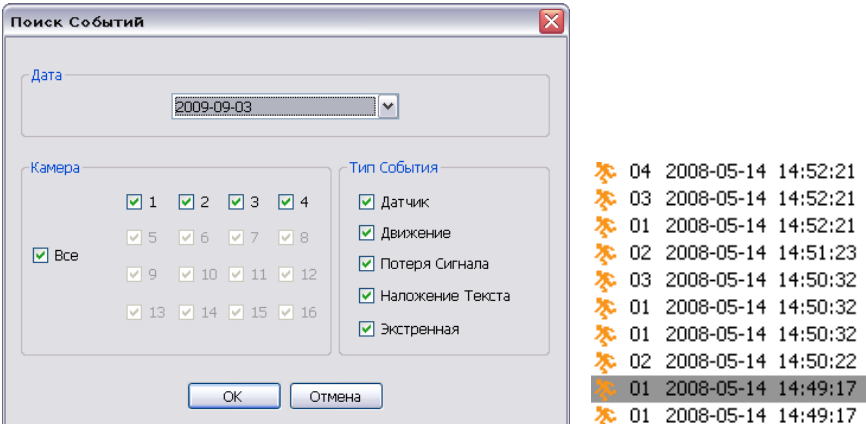

Выберите событие из предлагаемого списка для воспроизведения видеозаписи. Для просмотра списка пользуйтесь кнопками **. В Вели** 

Из списка «Дата» выберите дату события, которое Вы ищите. Отметьте «Все» или выберите конкретные номера камер для включения в поиск событий. Для детального и эффективного поиска можно выбрать типы событий из списка.

## 3-3. Сохранение видеозаписи

#### Сохранение кадра

Включите паузу во время воспроизведения и нажмите кнопку **6** для сохранения отдельного кадра видеозаписи в виде файла. Откроется диалоговое окно «Сохранить…».

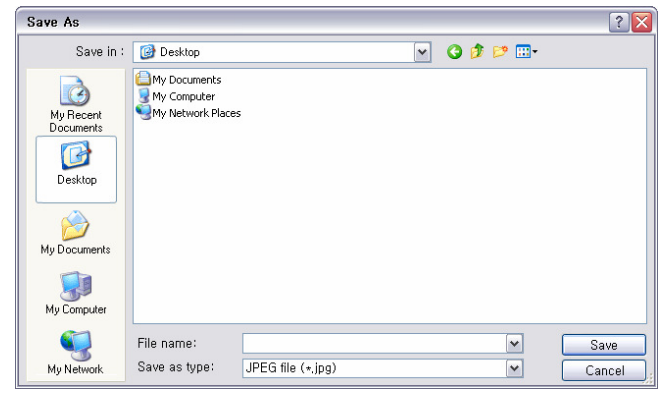

- Укажите имя файла и тип файла.
- Кадр изображения можно сохранить в формате JPEG, BMP или PNG.

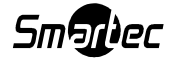

#### Сохранение в формате AVI

Включите паузу во время воспроизведения и нажмите кнопку  $\boxplus$  для сохранения видеозаписи в файле формата AVI. Откроется диалоговое окно «Сохранить AVI».

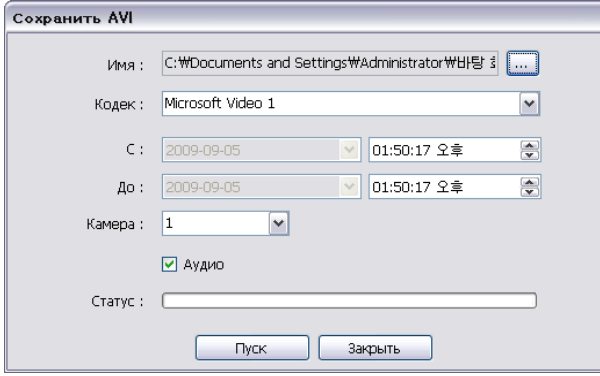

- Укажите имя файла и адрес.
- Выберите подходящий Кодек.
- Выберите период времени.
- Выберите номер камеры и отметьте «Аудио». Нажмите «Пуск» для создания файла формата AVI.

#### Копирование

Включите паузу во время воспроизведения и нажмите кнопку **и для копирования** видеозаписи. Откроется диалоговое окно «Копирование».

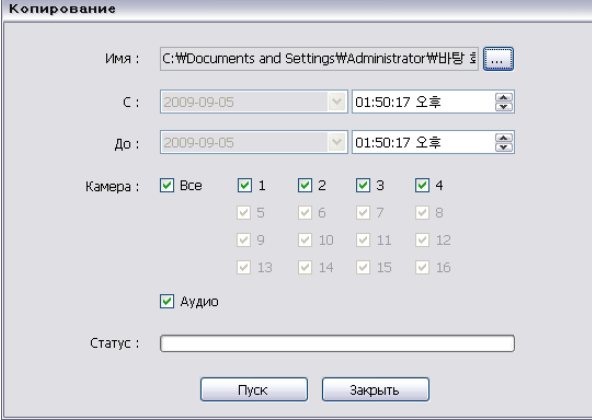

- Укажите имя файла и адрес.
- Выберите период времени.
- Выберите номер камеры и отметьте «Аудио». Нажмите «Пуск» для создания файла с копией видеозаписи.

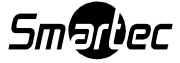

## 4. Настройка

## 4-1. Настройка ПО Nemon

Нажмите  $\frac{1}{9}$  Для входа в меню настройки ПО.

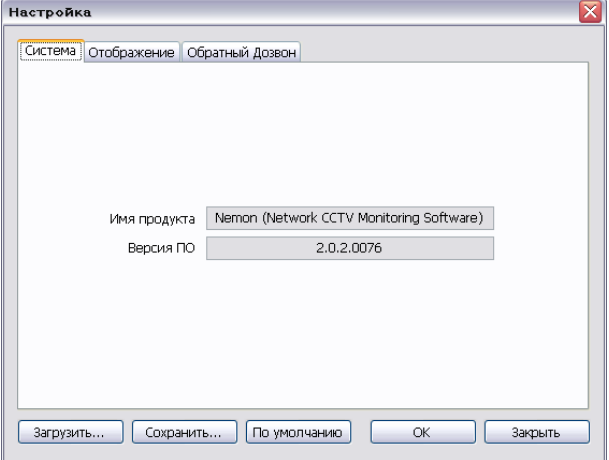

Имя продукта: Представлена общая информация о программном обеспечении. Версия ПО: Представлена информация об используемой версии ПО.

Загрузить: Загрузка сохраненных настроек в программу удаленного мониторинга. Сохранить…: Сохранение выбранных настроек программы удаленного мониторинга. По умолчанию: Выбор настроек по умолчанию для программы удаленного мониторинга.

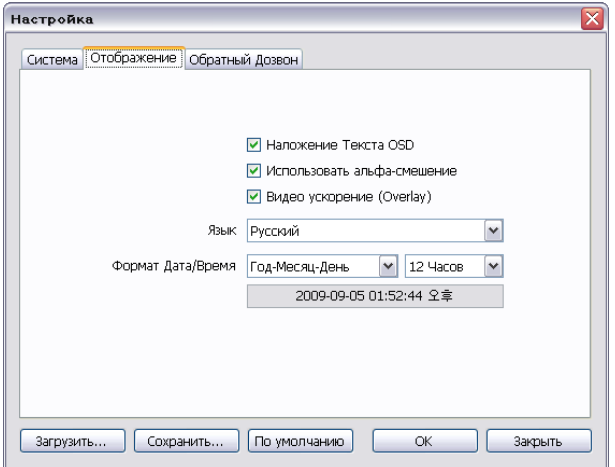

Выберите закладку «Отображение» для входа в меню настройки отображения.

Использовать альфа-смешение: Активация использования эффекта альфа-смешения на интерфейсе пользователя клиентского ПО.

Видео ускорение: Опция видео ускорения позволяет улучшить изображение при просмотре «живого» видео с помощью клиентского ПО. Рекомендуется не выбирать эту опцию, так как ее использование может привести к неверному отображению «живого» видео. Некоторые видеокарты для ПК не поддерживают и не совместимы с функцией улучшения видео.

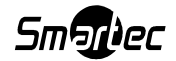

Примечание: Некоторые видеокарты не позволяют использовать такие функции. В этом случае отмените выбор опции, так как в противном случае возможна некорректная работа системы.

Язык: Выберите язык, который будет использоваться в ПО удаленного мониторинга. Формат Дата/Время: Выберите формат даты и времени для ПО удаленного мониторинга.

Выберите закладку «Обратный Дозвон» для входа в меню настройки обратного дозвона.

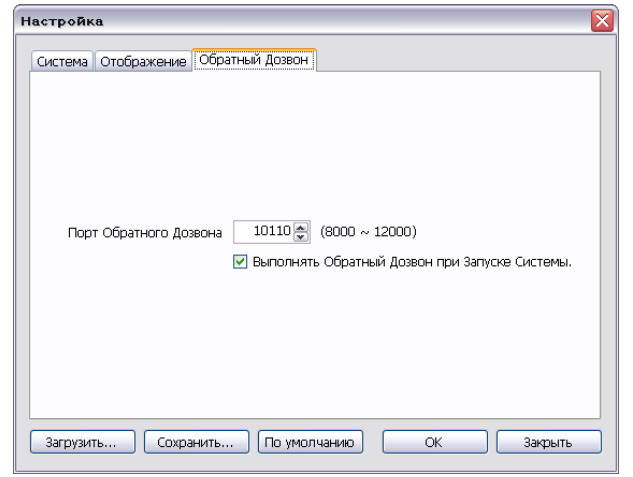

Выполните настройку сетевых портов (8000 - 12000, по умолчанию: 10110) для функции обратного дозвона.

## 4-2. Дистанционная настройка

Нажмите  $\frac{1}{9}X$  для входа в меню дистанционной настройки.

Индивидуальное соединение (одно Место): сначала установите соединение с Местом, а затем нажмите кнопку  $\frac{1}{2}\lambda$ .

Соединение с группой «Избранное» (несколько Мест): выберите камеру или Место на экране мониторинга и нажмите кнопку  $\frac{1}{\phi}\chi$ .

Примечание: Программа удаленного мониторинга включает интерактивную систему настройки, позволяющую легко выполнять дистанционную настройку DVR. Система содержит абсолютно такое же меню и опции настройки, что и DVR. Поэтому для получения подробной информации читайте Главу 3-2. «Настройка цифрового видеорегистратора».

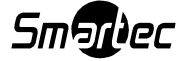

## 4-3. Дистанционное обновление

С помощью программы Nemon можно выполнить обновление прошивки DVR с ПК.

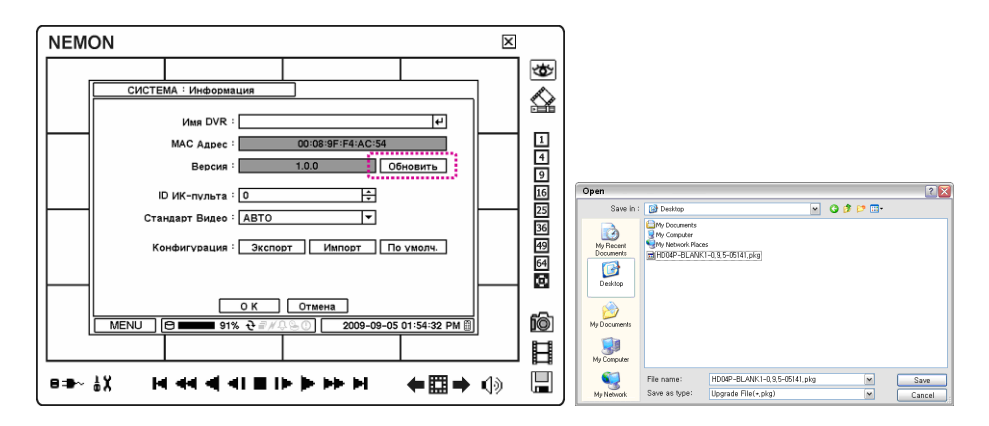

- Для обновления аппаратного ПО DVR выберите Место и установите с ним соединение.
- Нажмите кнопку  $\frac{1}{\omega}X$ , чтобы открыть меню настройки и выберите пункт «Информация» в меню «Система».
- Выберите Обновить рядом с версией ПО, чтобы найти файл для обновления.
- Выберите адрес и имя файла обновления системы.

Примечание: Не закрывайте программу Nemon и не выключайте компьютер до завершения обновления системы.

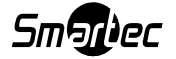

## 5. Функция Nemon Callback

Пуск-> Программа -> Network Monitoring Software -> Nemon Callback

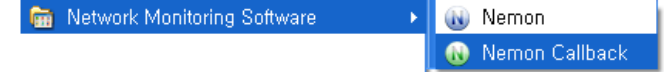

После запуска программы пиктограмма «Nemon Callback» располагается в правом нижнем углу рабочего стола ПК.

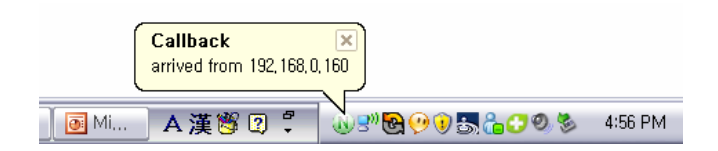

Для уведомления об обратном дозвоне используется сообщение, представленное на иллюстрации выше.

Выберите пикограмму «Nemon Callback», чтобы открыть окно «Nemon Callback», представленное ниже.

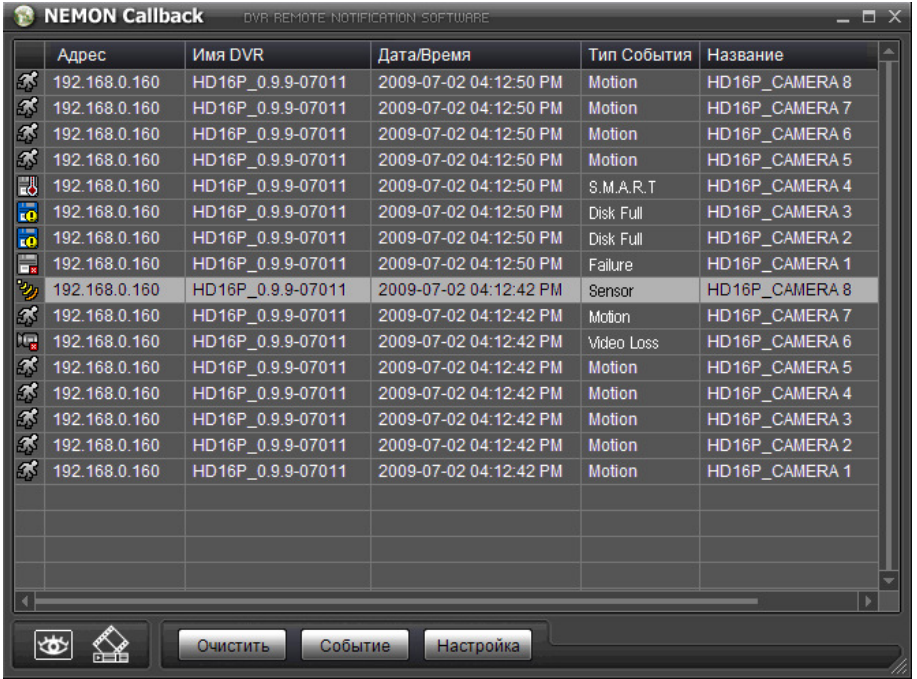

Выберите событие из списка и нажмите кнопку просмотра «живого» видео или воспроизведения видеозаписи для соединения с соответствующим DVR.

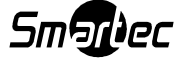

Очистить: Удаление всех событий из списка в окне Nemon Callback.

Событие: Нажмите кнопку «Событие», чтобы открыть окно поиска события, представленное ниже.

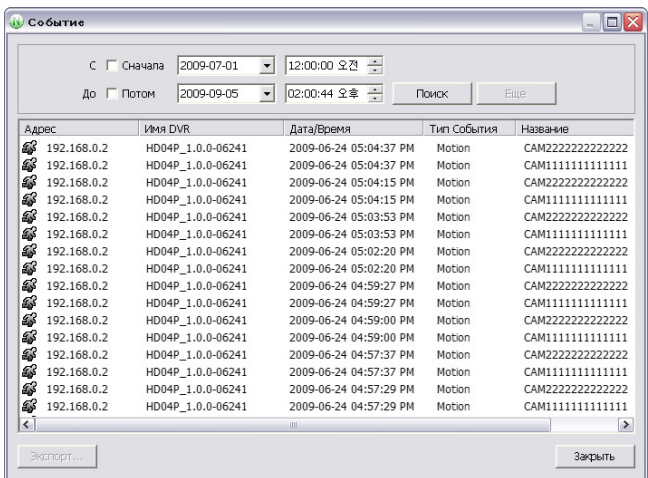

Можно сохранить до 100000 событий. По результатам поиска предлагается список, включающий до 1000 событий. Для просмотра следующих 1000 событий нажмите кнопку «Еще». Для сохранения найденных событий в формате .txt или .csv нажмите кнопку «Экспорт».

Настройка: Нажмите кнопку «Настройка» для настройки порта обратного дозвона. Для автоматического запуска программы обратного дозвона при запуске системы отметьте опцию «Выполнять Обратный Дозвон при Запуске Системы».

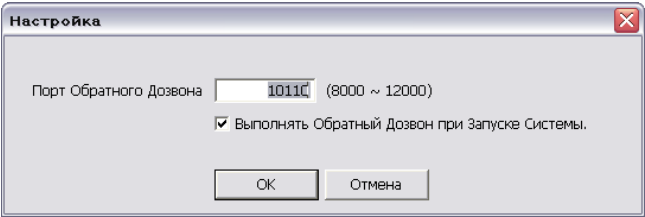

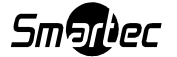

## Приложение А. Удаленный доступ с использованием Internet Explorer

Для удаленного доступа к цифровому видеорегистратору можно использовать программу Internet Explorer (версии 7 или выше). Откройте программу и введите адрес DVR (например, IP-адрес) для установления соединения.

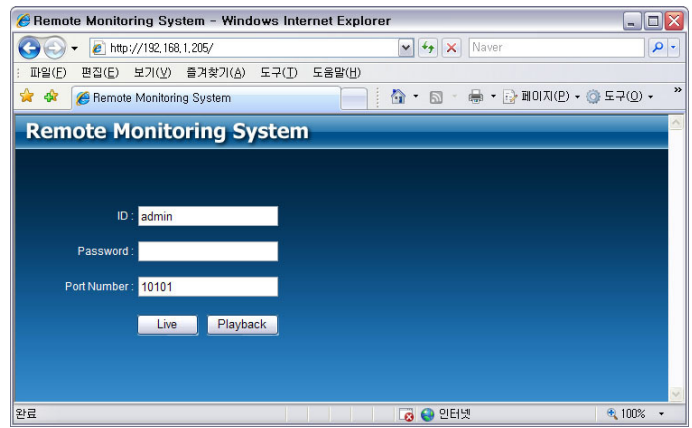

После соединения с DVR открывается страница удаленной регистрации. Укажите ID и пароль пользователя и выберите режим просмотра «живого» видео (Live) или режим воспроизведения видеозаписи (Playback), чтобы открыть соответствующий экран. Если в Internet Explorer открывается сообщение об установке Active X, выполните установку приложений Active X.

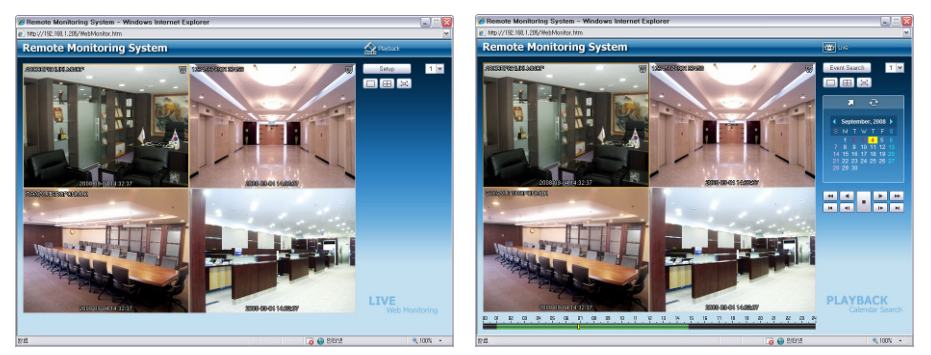

Экран удаленного мониторинга Экран удаленного воспроизведения

Если Вам требуются подробные инструкции по управлению, пользуйтесь руководством по использованию программы Nemon.

Примечание: Для удаленного доступа к DVR может использоваться только Internet Explorer 7.0 или более поздней версии.

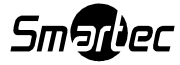

## ЗАЯВЛЕНИЕ О СООТВЕТСТВИИ ПРАВИЛАМ ФЕДЕРАЛЬНОЙ КОМИССИИ ПО СВЯЗИ (FCC):

ОБОРУДОВАНИЕ ИСПЫТАНО И ПРИЗНАНО СООТВЕТСТВУЮЩИМ ОГРАНИЧЕНИЯМ ДЛЯ ЦИФРОВОГО УСТРОЙСТВА КЛАССА А В СООТВЕТСТВИИ С ЧАСТЬЮ 15 ПРАВИЛ ФЕДЕРАЛЬНОЙ КОМИССИИ ПО СВЯЗИ (FCC) США. ЭТИ ОГРАНИЧЕНИЯ ВВЕДЕНЫ ДЛЯ ОБЕСПЕЧЕНИЯ РАЗУМНОЙ ЗАЩИТЫ ОТ ПОМЕХ ПРИ УСТАНОВКЕ ОБОРУДОВАНИЯ В ЖИЛЫХ РАЙОНАХ. ОБОРУДОВАНИЕ ГЕНЕРИРУЕТ, ИСПОЛЬЗУЕТ И МОЖЕТ ИЗЛУЧАТЬ РАДИОЧАСТОТНУЮ ЭНЕРГИЮ, И В СЛУЧАЕ НАРУШЕНИЯ ДАННОЙ ИНСТРУКЦИИ ПРИ УСТАНОВКЕ И ЭКСПЛУАТАЦИИ МОЖЕТ ВЫЗВАТЬ СЕРЬЕЗНЫЕ ПОМЕХИ РАДИОСВЯЗИ. СУЩЕСТВУЕТ ВЕРОЯТНОСТЬ, ЧТО ЭКСПЛУАТАЦИЯ ДАННОГО ОБОРУДОВАНИЯ В ЖИЛЫХ РАЙОНАХ МОЖЕТ ВЫЗВАТЬ СЕРЬЕЗНЫЕ ПОМЕХИ, И В ЭТОМ СЛУЧАЕ ПОЛЬЗОВАТЕЛИ ДОЛЖНЫ БУДУТ УСТРАНИТЬ ПОМЕХИ ЗА СВОЙ СЧЕТ.

ПРЕДОСТЕРЕЖЕНИЕ: ИЗМЕНЕНИЯ ИЛИ МОДИФИКАЦИИ БЕЗ ПРЕДВАРИТЕЛЬНОГО СОГЛАСИЯ СТОРОНЫ, ОТВЕТСТВЕННОЙ ЗА СООТВЕТСТВИЕ СТАНДАРТАМ, МОЖЕТ ПРИВЕСТИ К ЛИШЕНИЮ ПОЛЬЗОВАТЕЛЯ ПРАВА НА ЭКСПЛУАТАЦИЮ ОБОРУДОВАНИЯ.

ЦИФРОВЫЕ ПРИБОРЫ ЭТОГО КЛАССА ОТВЕЧАЮТ ВСЕМ ТРЕБОВАНИЯМ, ПРЕДЪЯВЛЯЕМЫМ К ВЫЗЫВАЮЩЕМУ ПОМЕХИ ОБОРУДОВАНИЮ В СООТВЕТСТВИИ С КАНАДСКИМИ СТАНДАРТАМИ.

## WEEE (Переработка отходов электрического и электронного оборудования)

Правила утилизации изделия (Применяются в странах Европейского Союза и других европейских странах с системами раздельной утилизации отходов)

Данная маркировка на изделии или на относящейся к изделию технической документации указывает на то, что после окончания срока эксплуатации устройство не

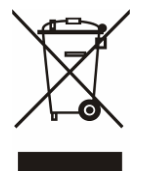

должно утилизироваться вместе с другими домашними отходами. Во избежание возможного вреда окружающей среде и здоровью человека в результате неконтролируемой утилизации отходов следует утилизировать это устройство отдельно от других отходов и правильно выполнять его переработку в целях обеспечения повторного использования полезных материальных ресурсов.

Бытовые потребители должны обращаться к поставщику оборудования или в соответствующее государственное учреждение за информацией о том, как и куда следует отправлять данное устройство на безопасную для окружающей среды переработку.

Коммерческие потребители должны обратиться к своему поставщику и проверить условия договора покупки. Это изделие нельзя перерабатывать с другими видами коммерческих отходов.

## Соответствие требованиям ROHS

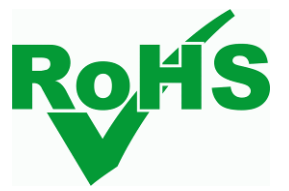

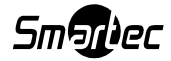